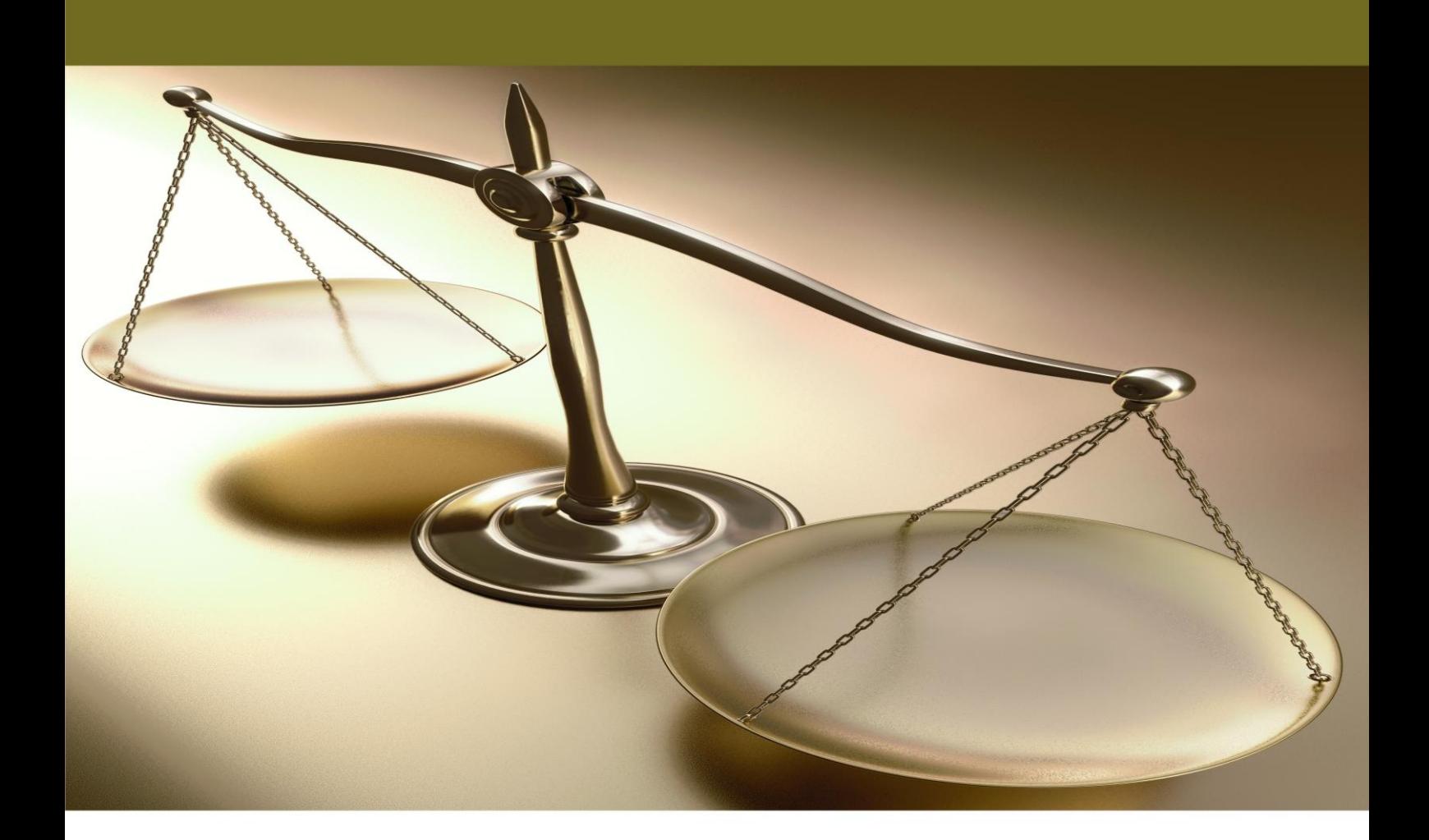

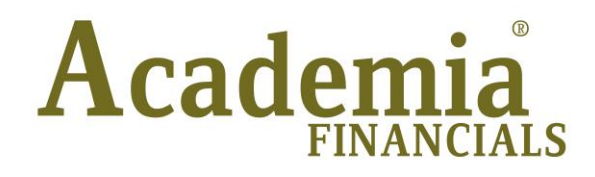

Ο πολυτιμότερος συνεργάτης του Λογιστή

# Γενική Λογιστική

Ξεκίνημα - Παραμετροποιήσεις

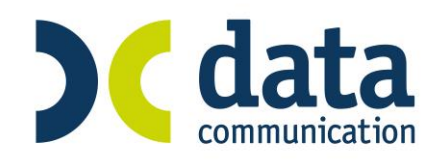

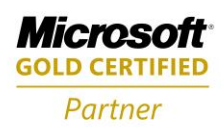

# **ΠΕΡΙΕΧΟΜΕΝΑ**

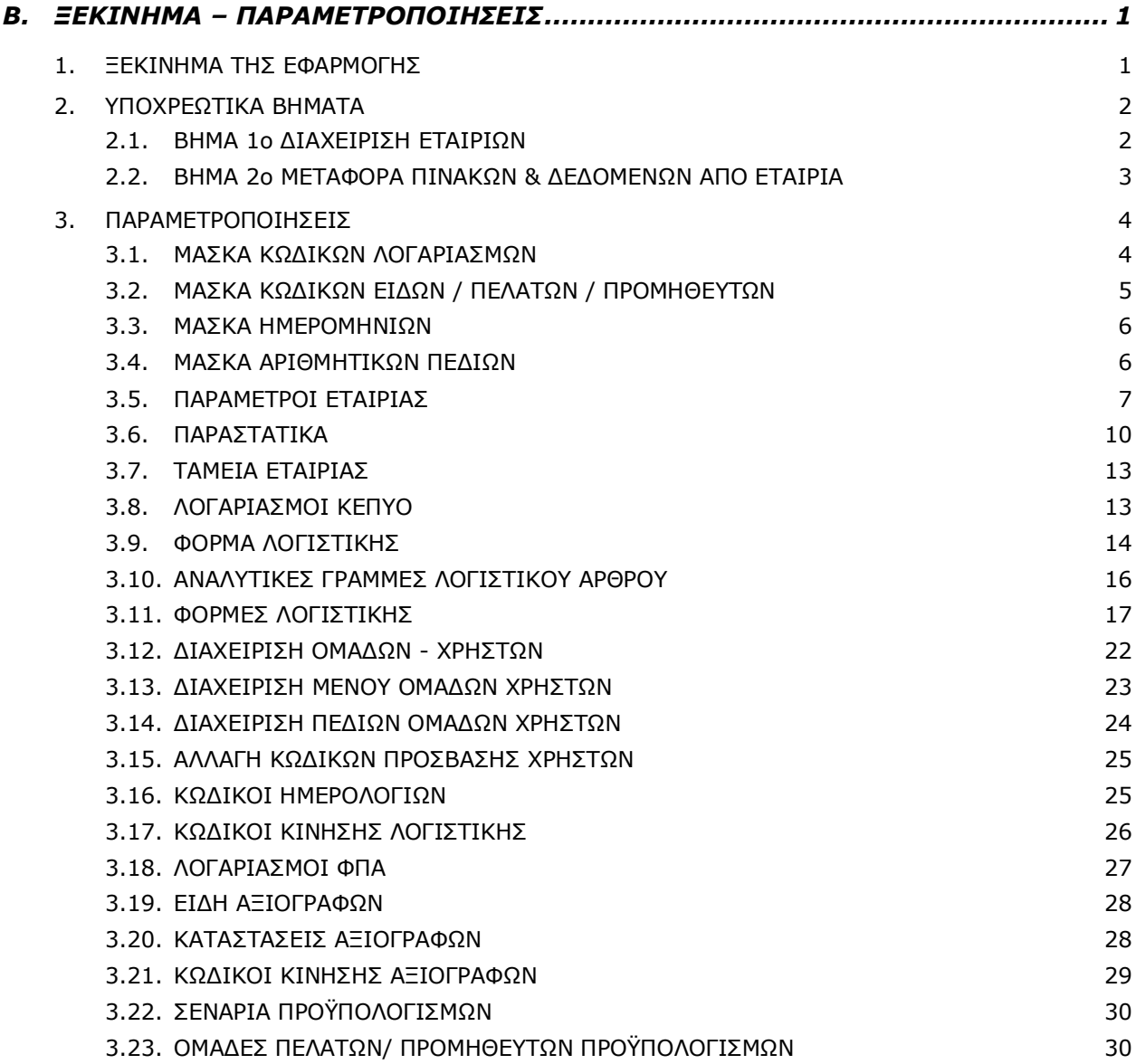

# <span id="page-4-0"></span>**Β. ΞΕΚΙΝΗΜΑ – ΠΑΡΑΜΕΤΡΟΠΟΙΗΣΕΙΣ**

# <span id="page-4-1"></span>**1. ΞΕΚΙΝΗΜΑ ΤΗΣ ΕΦΑΡΜΟΓΗΣ**

Μετά το τέλος της εγκατάστασης του Academia Financials Γενική Λογιστική μπορείτε αμέσως να ξεκινήσετε να εργάζεστε στο νέο πρόγραμμα.

- 1. Επιλέξτε τη συντόμευση (shortcut) της εφαρμογής που έχει ήδη δημιουργηθεί στην επιφάνεια εργασίας (desktop).
- 2. Στο παράθυρο **Κωδικός Πρόσβασης** πληκτρολογήστε **Χρήστης** *DC* και **Κωδικός** *DC* (Κεφαλαία Λατινικά) και πατήστε **OK**.

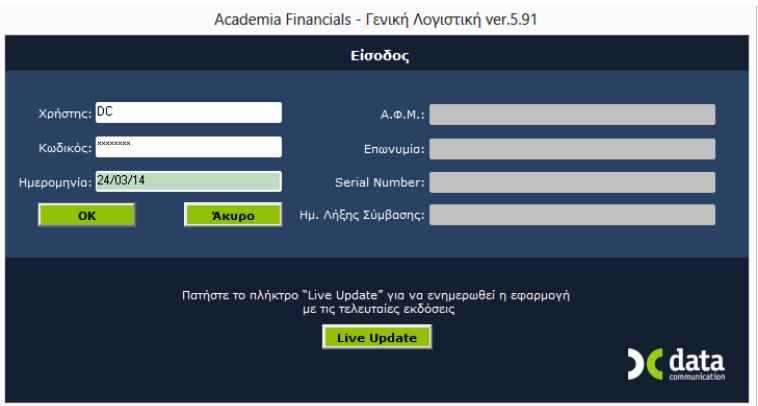

- 3. Στην οθόνη σας θα εμφανιστεί το **Βασικό Μενού** της εφαρμογής και η οθόνη '**Αναζήτηση Εταιριών**', ώστε να επιλέξετε εταιρία.
- 4. Στην εφαρμογή υπάρχουν ήδη έξι *Πρότυπες* και δύο *Δοκιμαστικές Εταιρίες (Demo).* Μπορείτε να δουλέψετε πάνω σε αυτές, ή να δημιουργήσετε μία καινούργια μεταφέροντας από τις πρότυπες εταιρίες βασικά αρχεία, όπως Λογαριασμοί, Πελάτες/ Προμηθευτές, Είδη, Παραστατικά, Δ.Ο.Υ.

**ΠΡΟΣΟΧΗ: Στην περίπτωση που δημιουργείτε καινούργια εταιρία, η μεταφορά των αρχείων θα πρέπει να γίνει αποκλειστικά:** 

- **είτε από τις Πρότυπες Εταιρίες με 4βάθμιο λογιστικό σχέδιο (995, 997, 998, 999) ανάλογα με το διαχωριστικό που θέλετε να έχει το λογιστικό σας σχέδιο. Η μορφή του διαχωριστικού εμφανίζεται δίπλα στην Επωνυμία στην οθόνη «Αναζήτηση Εταιριών».**
- **είτε από την Πρότυπη Εταιρία με το 3βάθμιο λογιστικό σχέδιο (900)**

Στην περίπτωση που δημιουργείτε καινούργια εταιρία, ακολουθήστε υποχρεωτικά τα 2 Βήματα που ακολουθούν, ώστε να είστε αμέσως παραγωγικοί. Εάν για οποιοδήποτε λόγο θέλετε να αλλάξετε τις προεπιλεγμένες ρυθμίσεις της εφαρμογής, συμβουλευτείτε και τις οδηγίες των προαιρετικών εργασιών – παραμετροποιήσεων που ακολουθούν.

# <span id="page-5-0"></span>**2. ΥΠΟΧΡΕΩΤΙΚΑ ΒΗΜΑΤΑ**

# <span id="page-5-1"></span>**2.1. ΒΗΜΑ 1ο ΔΙΑΧΕΙΡΙΣΗ ΕΤΑΙΡΙΩΝ** (Υποχρεωτικό)

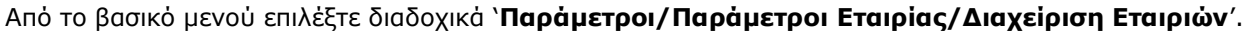

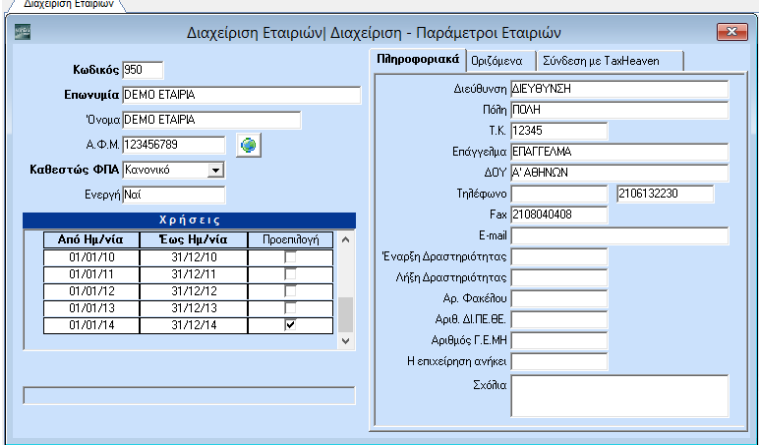

Στην οθόνη **Διαχείριση Εταιριών** δηλώνετε τα βασικά στοιχεία της νέας Εταιρίας όπως επωνυμία, διεύθυνση, ΑΦΜ κ.λπ. (Ήδη βρίσκεστε στην *Demo* ή σε *Πρότυπη Εταιρία)*. Οι πληροφορίες που εισάγετε εδώ χρησιμοποιούνται από το πρόγραμμα στην εκτύπωση στοιχείων, όπως επικεφαλίδες τιμολογίων, σταθερά στοιχεία εντύπων κ.λπ.

#### *ΥΠΟΧΡΕΩΤΙΚΑ ΠΕΔΙΑ*

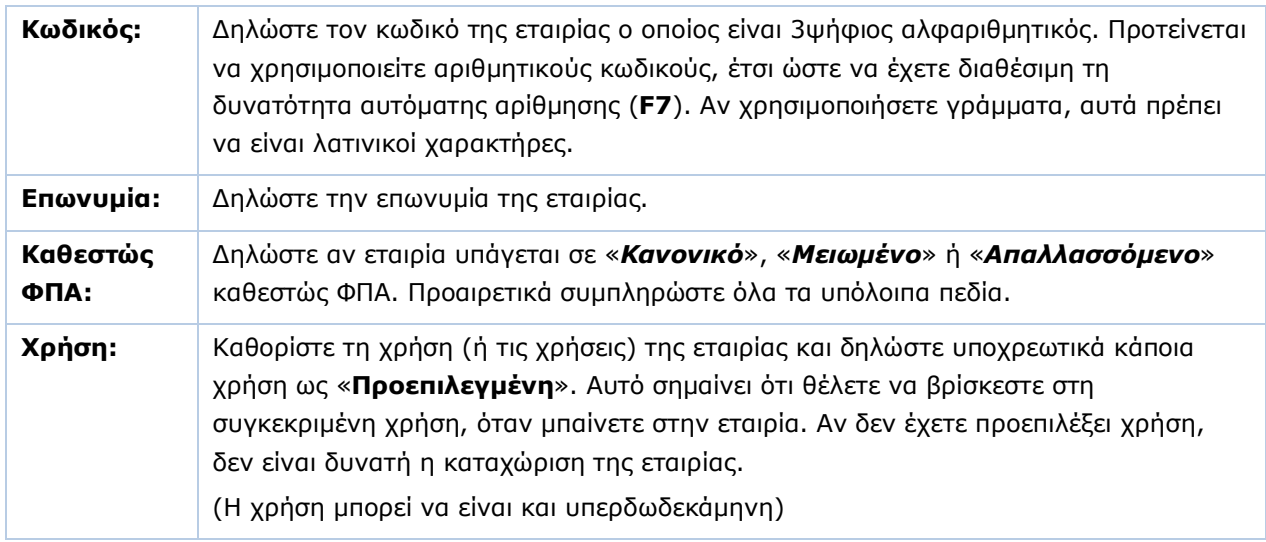

Πατώντας **F12** αρχίζουν να δημιουργούνται οι πίνακες και τα αρχεία της νέας εταιρίας. Μετά την ολοκλήρωση της διαδικασίας γίνεται αυτόματα η σύνδεση με τη νέα εταιρία.

#### <span id="page-6-0"></span>**2.2. ΒΗΜΑ 2ο ΜΕΤΑΦΟΡΑ ΠΙΝΑΚΩΝ & ΔΕΔΟΜΕΝΩΝ ΑΠΟ ΕΤΑΙΡΙΑ** (Υποχρεωτικό)

Από το βασικό μενού επιλέξτε διαδοχικά '**Παράμετροι/Παράμετροι Εταιρίας/Μεταφορά Πινάκων - Δεδομένων από Εταιρία**'.

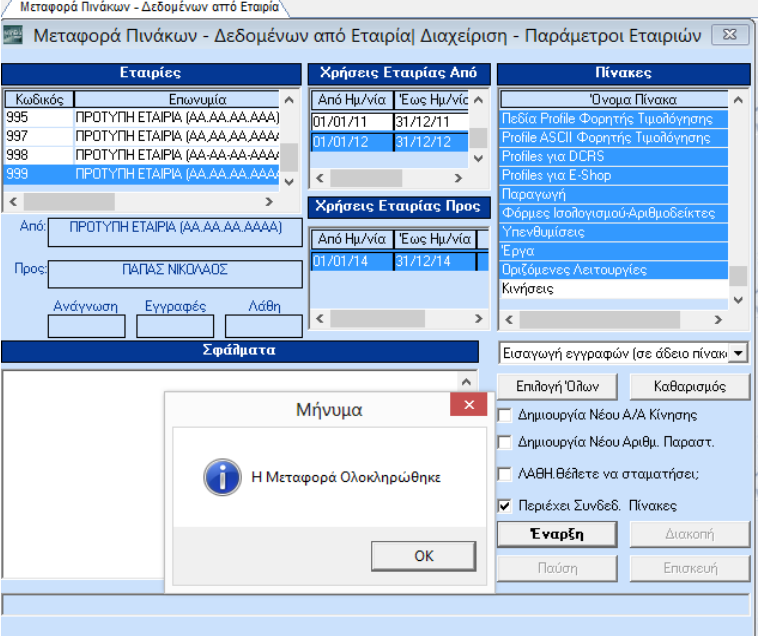

Στην οθόνη αυτή κάνετε μεταφορά πινάκων, παγίων, ή ακόμη και κινήσεων, από ήδη υπάρχουσες εταιρίες σε οποιαδήποτε νεοσύστατη στο πρόγραμμα εταιρία.

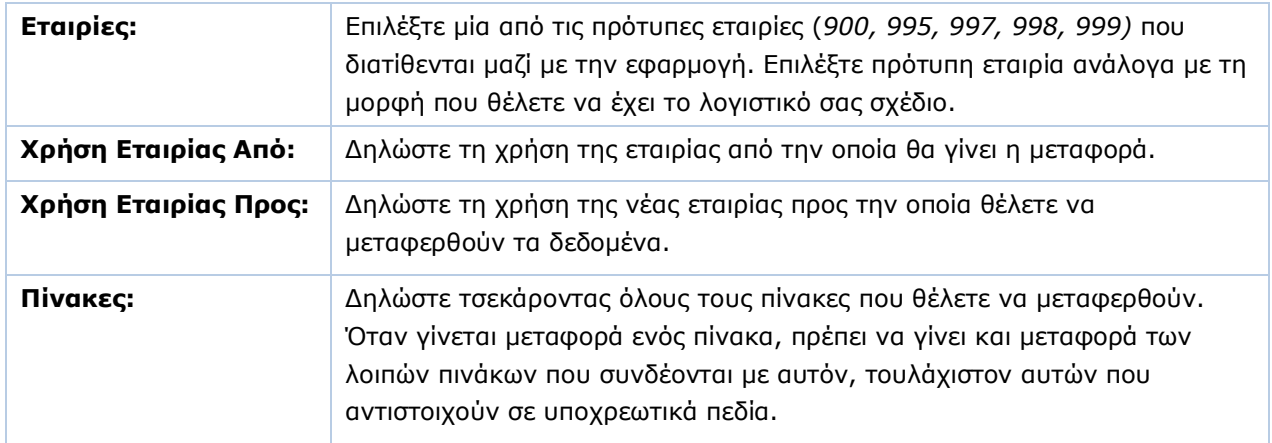

#### *ΥΠΟΧΡΕΩΤΙΚΑ ΠΕΔΙΑ*

Κάντε κλικ στο **Έναρξη** και η διαδικασία της μεταφοράς αρχίζει.

Στο αριστερό μέρος της οθόνης βλέπετε στο επισκιασμένο πεδίο **Ανάγνωση** πόσα δεδομένα διαβάστηκαν, στο **Εγγραφές** πόσα μεταφέρθηκαν και στο **Λάθη** αν εντοπίστηκαν σφάλματα. Σε περίπτωση που εντοπισθούν σφάλματα, αυτά περιγράφονται από κάτω.

**ΠΡΟΣΟΧΗ: Εάν επιχειρηθεί μεταφορά σε πίνακα που έχει ήδη στοιχεία, η εφαρμογή θα προβάλει μήνυμα λάθους! Μετά τη μεταφορά θα πρέπει να γίνει αναλυτικός έλεγχος για την ορθότητα των δεδομένων που μεταφέρθηκαν.**

# <span id="page-7-0"></span>**3. ΠΑΡΑΜΕΤΡΟΠΟΙΗΣΕΙΣ**

# <span id="page-7-1"></span>**3.1. ΜΑΣΚΑ ΚΩΔΙΚΩΝ ΛΟΓΑΡΙΑΣΜΩΝ** (Προαιρετικό)

Από το βασικό μενού επιλέξτε διαδοχικά '**Παράμετροι/Παράμετροι Εταιρίας/Μάσκα Κωδικών Λογαριασμών**'.

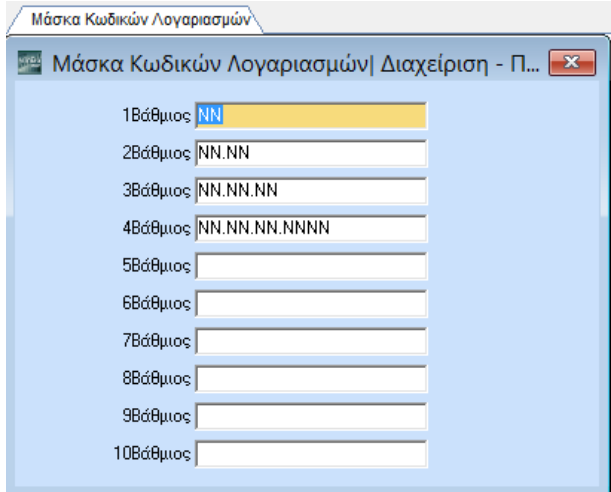

Καθορίστε την κωδική μορφή (μάσκα) των λογαριασμών του λογιστικού σχεδίου μέχρι την ανάλυση που επιθυμείτε, στην περίπτωση που η προτεινόμενη από την εφαρμογή μορφή δε σας ικανοποιεί. Το Academia Financials Γενική Λογιστική σας δίνει τη δυνατότητα ανάλυσης μέχρι και τον 10° βαθμό.

Υπενθυμίζουμε ότι, εάν έχετε κάνει μεταφορά λογιστικού σχεδίου, οι μάσκες κωδικών λογαριασμών συμπληρώνονται αυτόματα και έχουν την ακόλουθη μορφή:

- 1 <sup>ο</sup>Βάθμιος: ΝΝ
- 2 <sup>ο</sup> Βάθμιος: ΝΝ.ΝΝ
- 3 <sup>ο</sup> Βάθμιος: ΝΝ.ΝΝ.ΝΝ
- 4 <sup>ο</sup> Βάθμιος: ΝΝ.ΝΝ.ΝΝ.ΝΝΝΝ

Με τη συγκεκριμένη μορφή τα διαχωριστικά εμφανίζονται αυτόματα τόσο στις οθόνες καταχώρισης Πελατών, Προμηθευτών, όσο και στις Κινήσεις Πελατών και Προμηθευτών.

Για τον ορισμό των μασκών λογαριασμών μπορείτε γενικά να χρησιμοποιείτε τους παρακάτω χαρακτήρες:

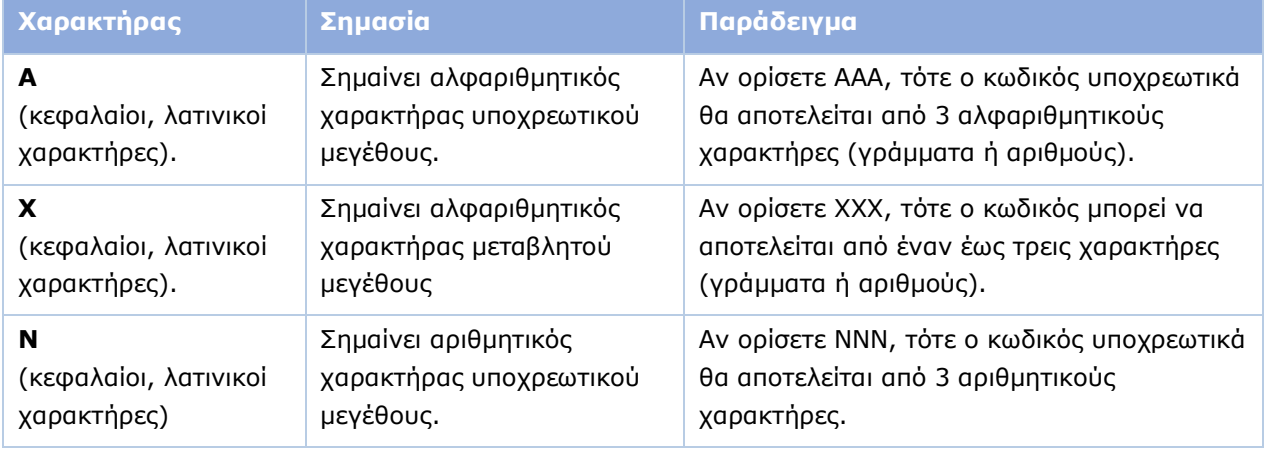

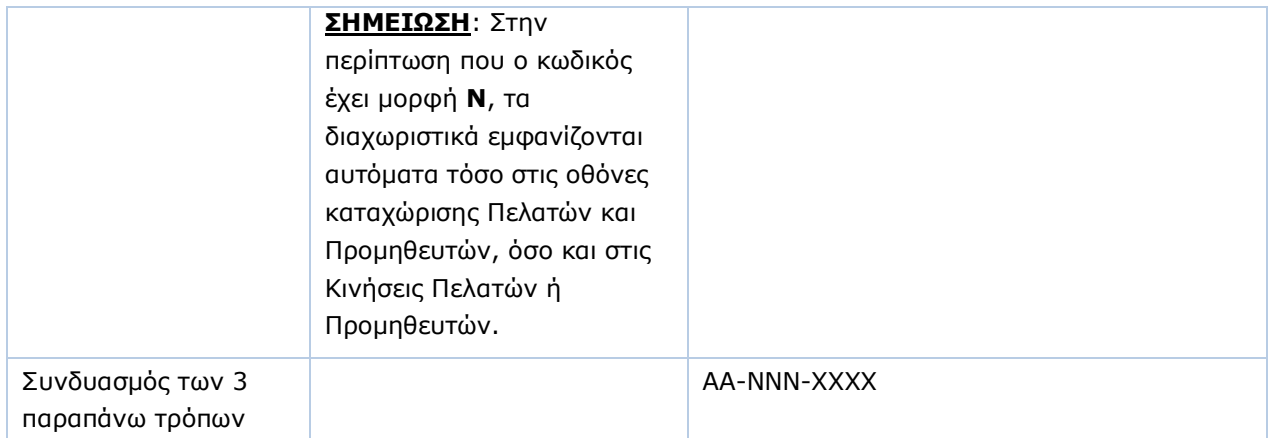

Πατήστε **F12** για να καταχωρήσετε τα νέα στοιχεία.

**ΠΡΟΣΟΧΗ: Αφού δηλώσετε τα στοιχεία πρέπει οπωσδήποτε να κάνετε Έξοδο από την εφαρμογή, για να ενεργοποιηθούν οι αλλαγές.**

#### <span id="page-8-0"></span>**3.2. ΜΑΣΚΑ ΚΩΔΙΚΩΝ ΕΙΔΩΝ / ΠΕΛΑΤΩΝ / ΠΡΟΜΗΘΕΥΤΩΝ** (Προαιρετικό)

Από το βασικό μενού επιλέξτε διαδοχικά '**Παράμετροι/Παράμετροι Εταιρίας/Μάσκα Κωδικών Ειδών/ Πελατών/ Προμηθευτών**'.

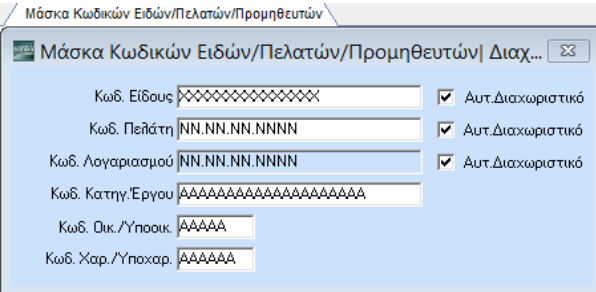

Καθορίστε τη μορφή των κωδικών για τα αρχεία Ειδών, Πελατών/Προμηθευτών, Κατηγοριών Έργου, Οικογενειών/Υποοικογενειών, στην περίπτωση που η μορφή που προτείνεται από την εφαρμογή δε σας ικανοποιεί. Για τον ορισμό των συγκεκριμένων μασκών χρησιμοποιείτε τους χαρακτήρες που περιγράφονται στο κεφάλαιο **«***Μάσκα Κωδικών Λογαριασμών*» (Β. 3.1).

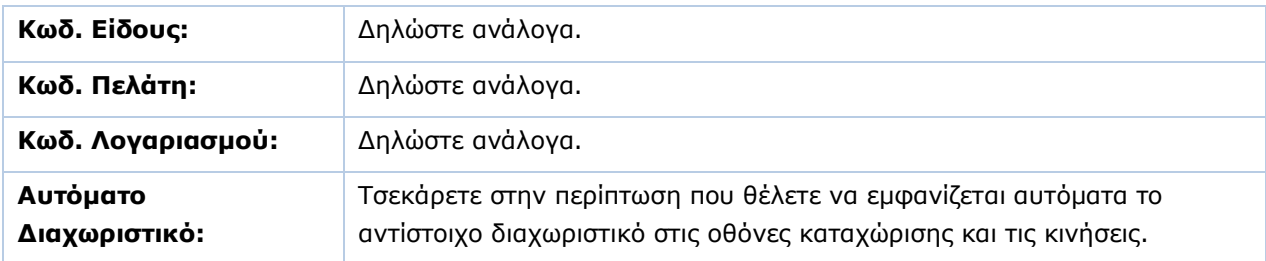

Υπενθυμίζουμε ότι αν έχετε μεταφέρει από άλλη εταιρία Πελάτες/ Προμηθευτές, αυτόματα μεταφέρονται και οι μάσκες τους.

Πατήστε **F12** για να καταχωρήσετε τα νέα στοιχεία.

**ΠΡΟΣΟΧΗ: Αφού δηλώσετε τα στοιχεία πρέπει οπωσδήποτε να κάνετε Έξοδο από την εφαρμογή, για να ενεργοποιηθούν οι αλλαγές.**

# <span id="page-9-0"></span>**3.3. ΜΑΣΚΑ ΗΜΕΡΟΜΗΝΙΩΝ** (Προαιρετικό)

Από το βασικό μενού επιλέξτε διαδοχικά '**Παράμετροι/Παράμετροι Εταιρίας/Μάσκα Ημερομηνιών**'.

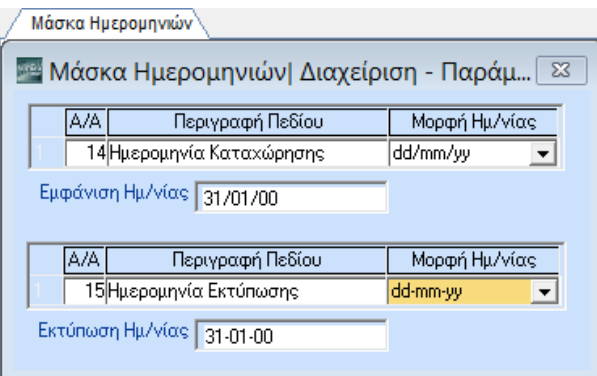

Καθορίστε τη μορφή με την οποία θα εμφανίζονται οι ημερομηνίες στην καταχώριση και στην εκτύπωση, στην περίπτωση που η μορφή που προτείνεται από την εφαρμογή δε σας ικανοποιεί.

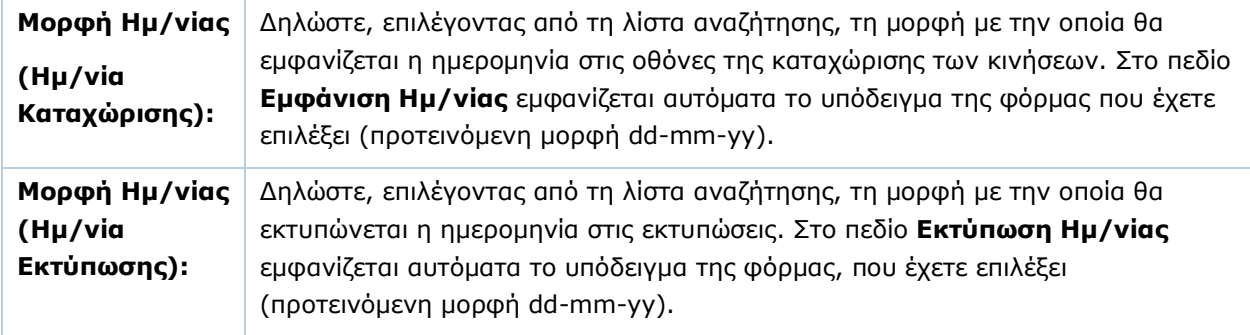

Πατήστε **F12** για να καταχωρήσετε τα νέα στοιχεία.

**ΠΡΟΣΟΧΗ: Αφού δηλώσετε τα στοιχεία πρέπει οπωσδήποτε να κάνετε Έξοδο από την εφαρμογή, για να ενεργοποιηθούν οι αλλαγές.**

#### <span id="page-9-1"></span>**3.4. ΜΑΣΚΑ ΑΡΙΘΜΗΤΙΚΩΝ ΠΕΔΙΩΝ** (Προαιρετικό)

Από το βασικό μενού επιλέξτε διαδοχικά '**Παράμετροι/Παράμετροι Εταιρίας/Μάσκα Αριθμητικών Πεδίων**'.

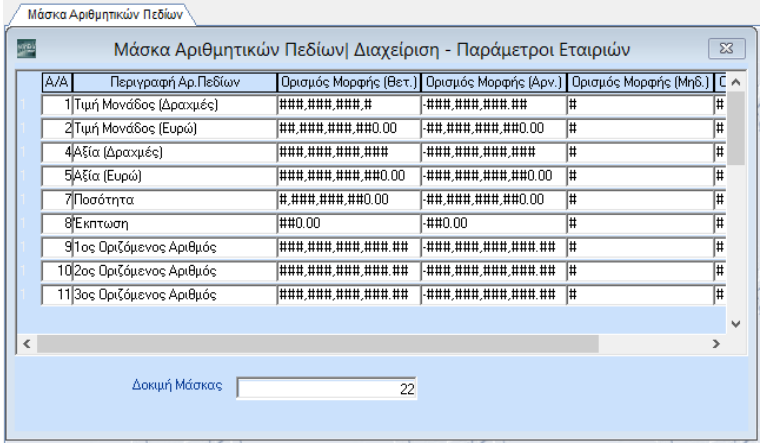

**6**

Καθορίστε τη μορφή εμφάνισης των αριθμητικών πεδίων, πόσα δηλ. ψηφία θα υπάρχουν σε κάθε πεδίο, καθώς και πόσα δεκαδικά θα έχουν. Ο ορισμός αφορά τις μορφές: Θετική, Αρνητική, Μηδενική και Κενό. Ισχύει τόσο για τα προγράμματα καταχώρισης όσο και για τα προγράμματα εκτύπωσης.

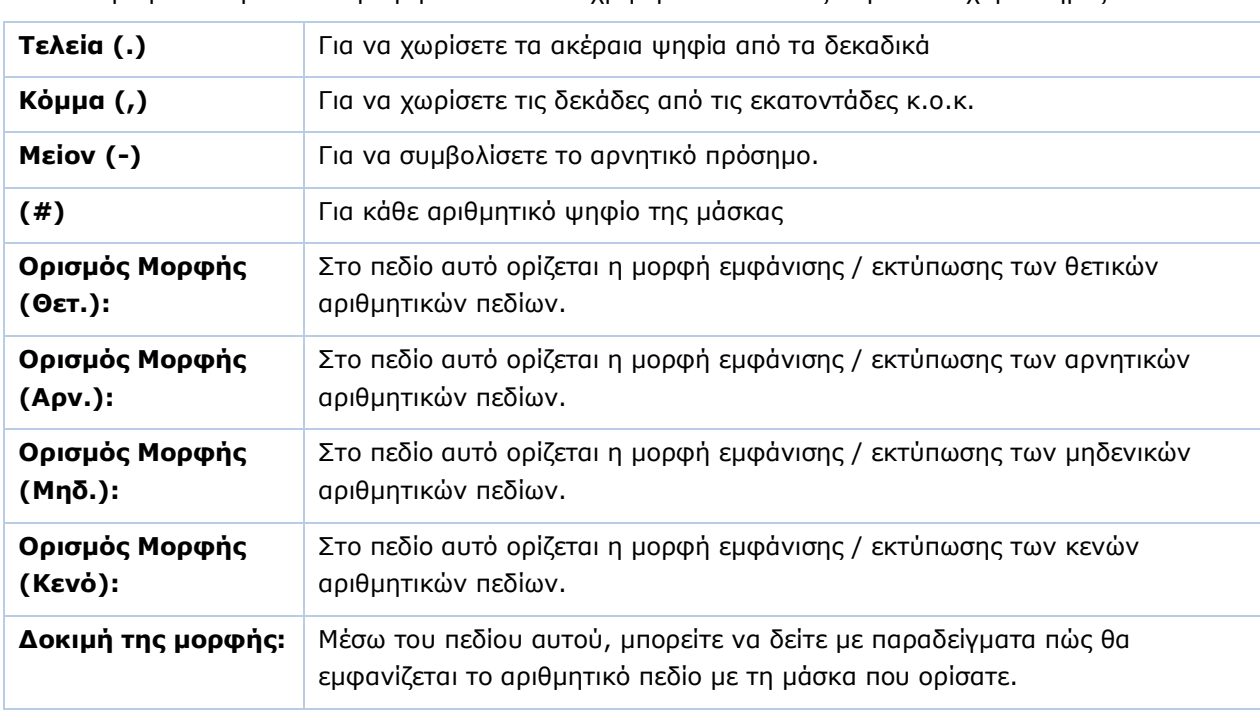

Για τον ορισμό των μασκών αριθμητικών πεδίων χρησιμοποιείτε τους παρακάτω χαρακτήρες:

Πατήστε **F12** για να καταχωρήσετε τα νέα στοιχεία.

**ΠΡΟΣΟΧΗ: Αφού δηλώσετε τα στοιχεία πρέπει οπωσδήποτε να κάνετε Έξοδο από την εφαρμογή, για να ενεργοποιηθούν οι αλλαγές.**

# <span id="page-10-0"></span>**3.5. ΠΑΡΑΜΕΤΡΟΙ ΕΤΑΙΡΙΑΣ** (Προαιρετικό)

Από το βασικό μενού επιλέξτε διαδοχικά '**Παράμετροι/Παράμετροι Εταιρίας/Παράμετροι Εταιρίας**'.

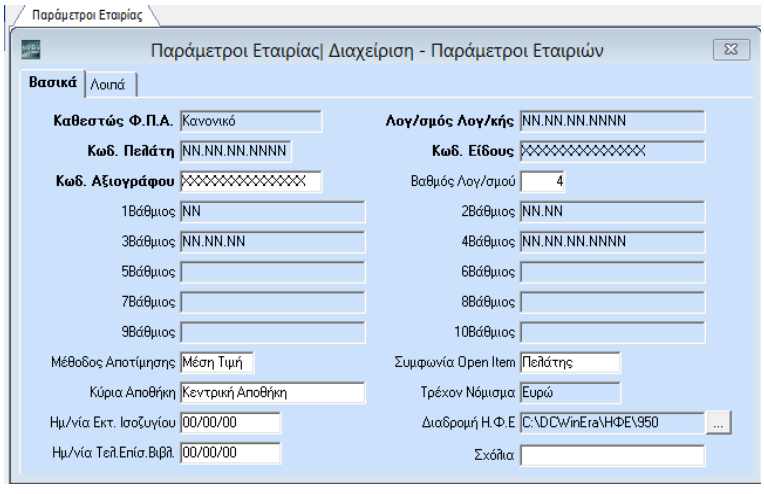

Στην οθόνη **Παράμετροι Εταιρίας** ορίζονται τα στοιχεία που αφορούν τις κατηγορίες λογαριασμών του λογιστικού σχεδίου. Μετά την ενημέρωση των λειτουργιών '**Μάσκα Κωδικών Λογαριασμών**' και

'**Μάσκα Κωδικών Ειδών/ Πελατών/Προμηθευτών**' ενημερώνονται αυτόματα τα πεδία **Λογ/σμός Λογ/κής** και **Κωδ. Είδους** σε αυτή τη λειτουργία.

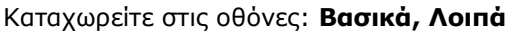

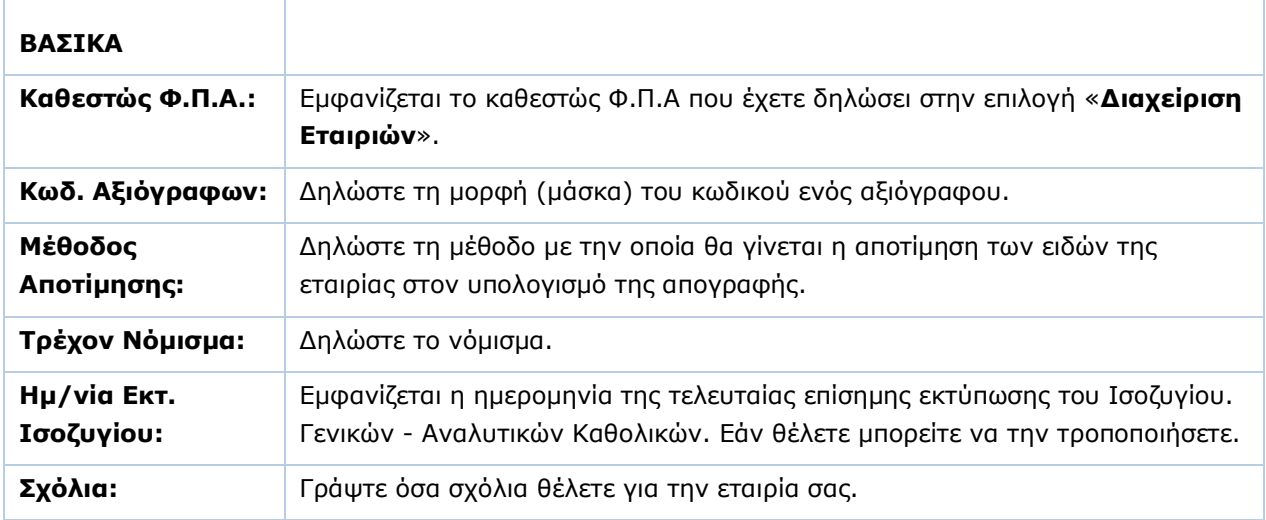

# **ΛΟΙΠΑ**

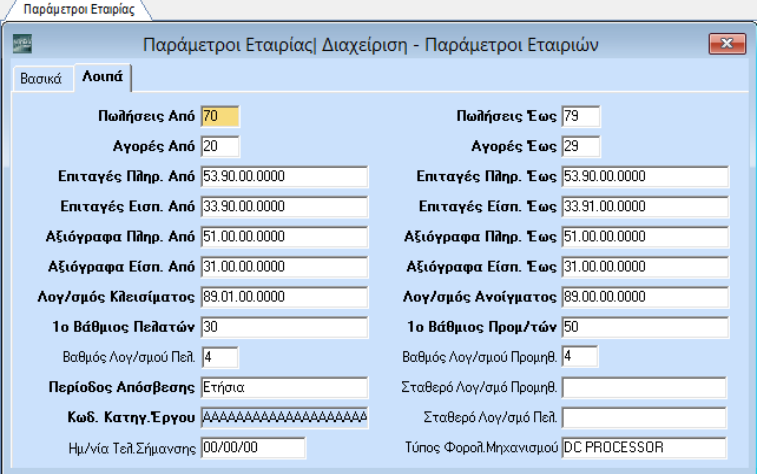

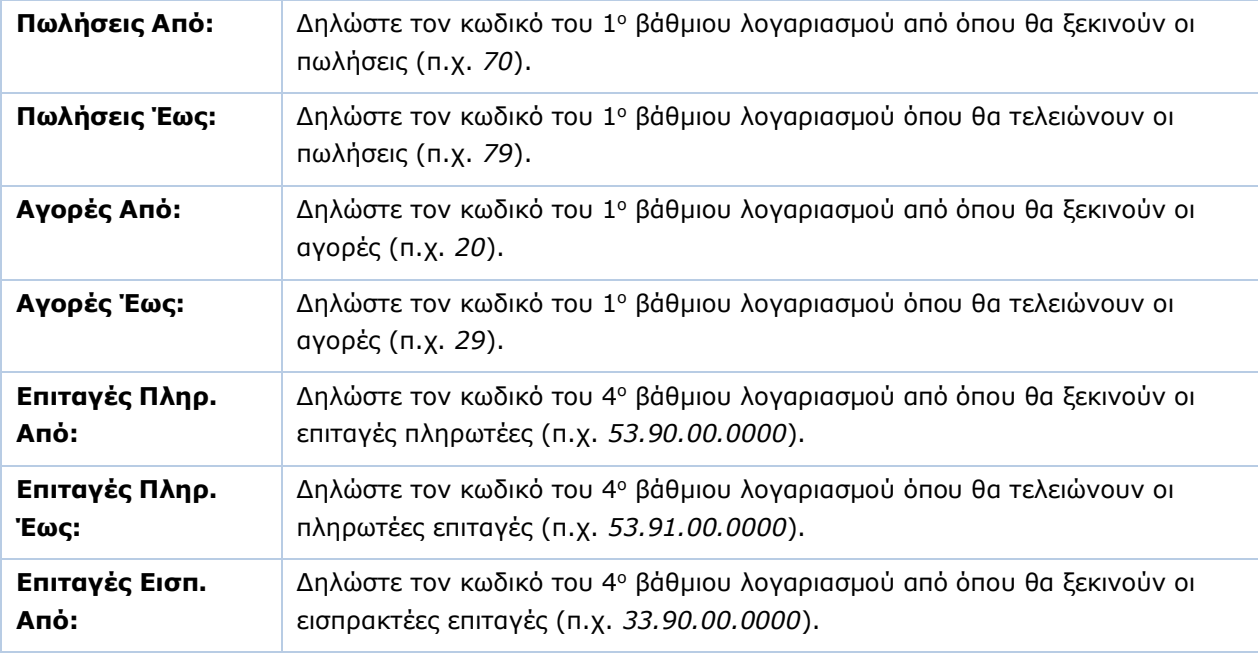

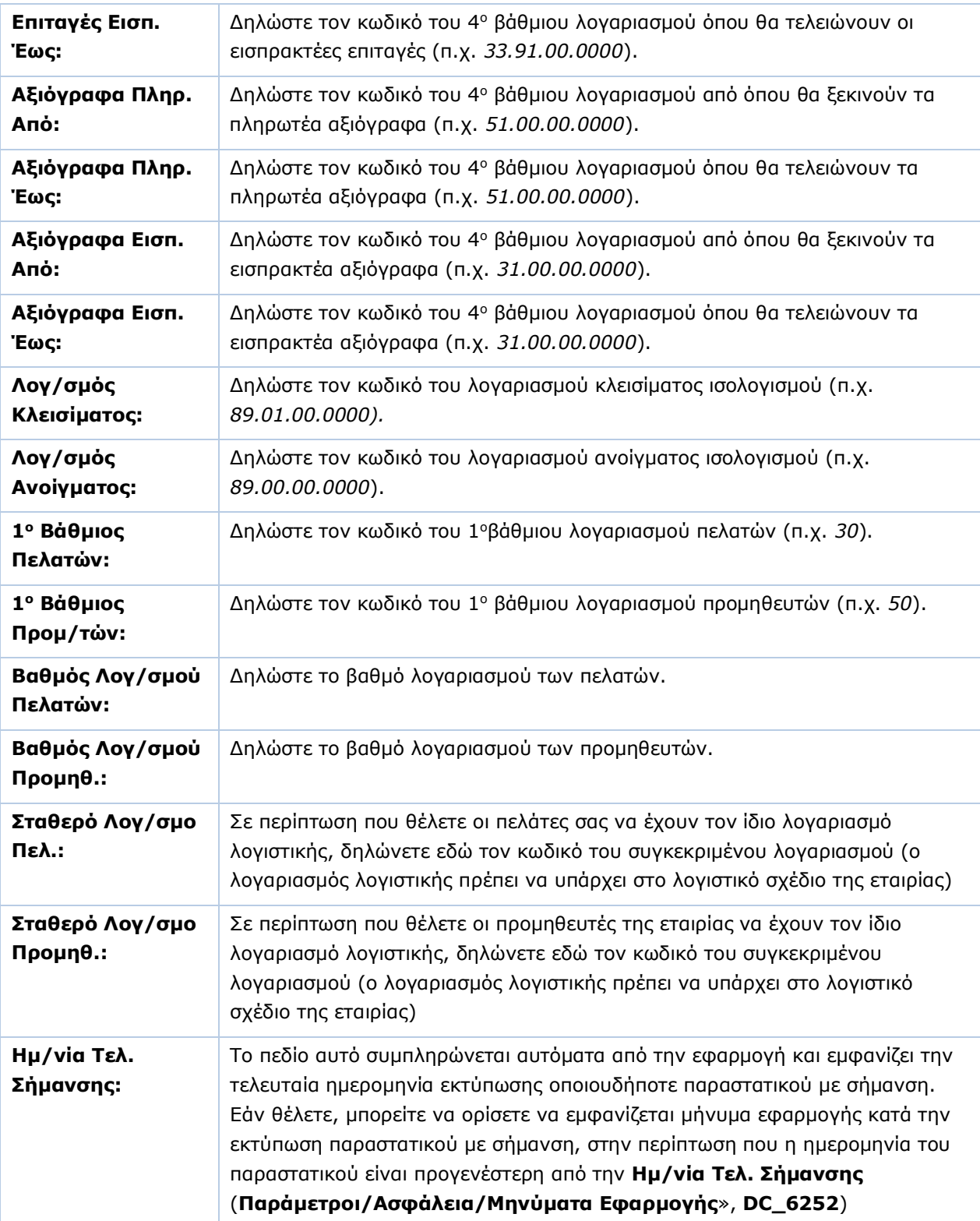

Πατήστε **F12** για να καταχωρήσετε τα νέα στοιχεία.

# <span id="page-13-0"></span>**3.6. ΠΑΡΑΣΤΑΤΙΚΑ** (Προαιρετικό)

Από το βασικό μενού επιλέξτε διαδοχικά '**Γενική Λογιστική /Πίνακες/ Παραστατικά**'.

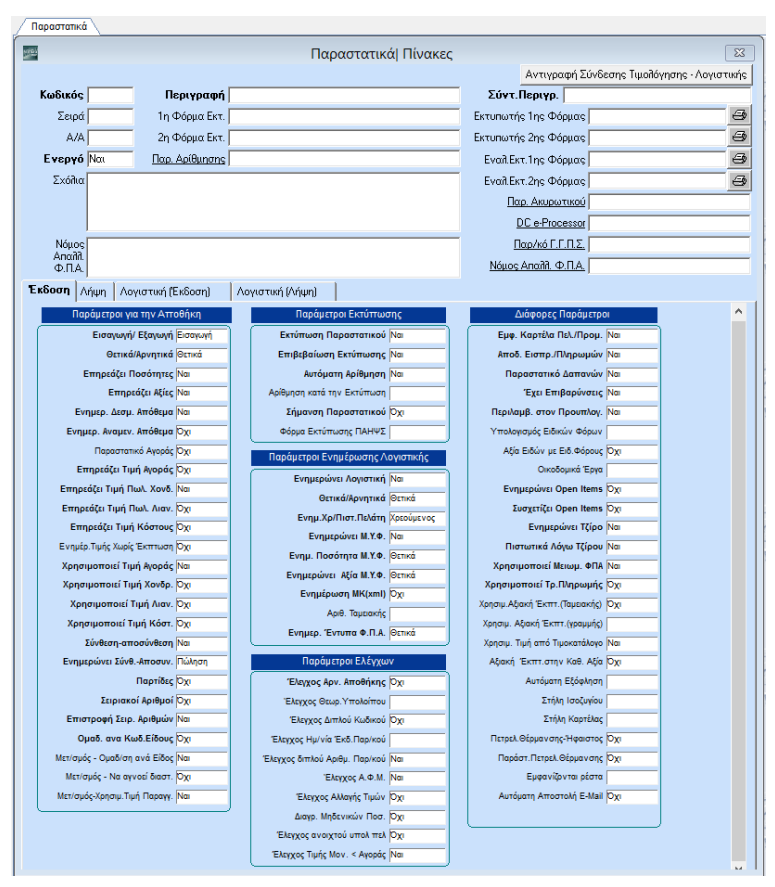

Δημιουργήστε τα παραστατικά που χρησιμοποιείτε στην εταιρία και καθορίστε τις λειτουργίες τους. Αυτή η εργασία γίνεται στην περίπτωση που δεν έχετε κάνει μεταφορά αρχείου παραστατικών, ή στην περίπτωση που θέλετε να δημιουργήσετε ένα νέο παραστατικό.

# *ΥΠΟΧΡΕΩΤΙΚΑ ΠΕΔΙΑ*

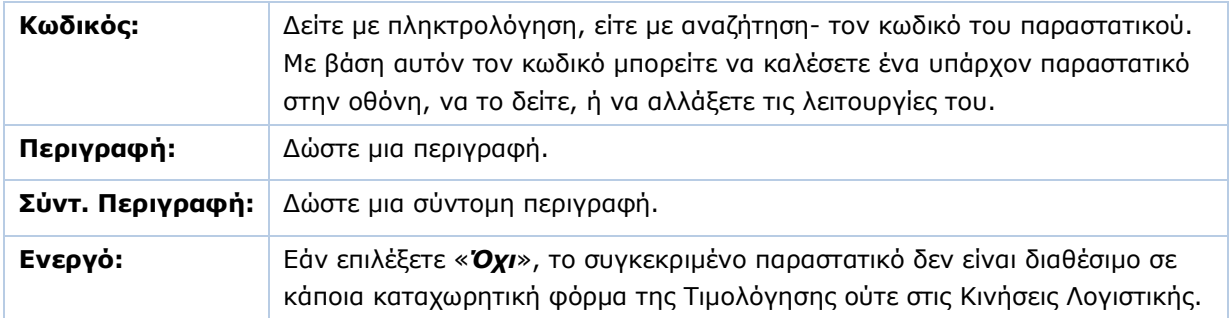

#### *ΣΗΜΑΝΤΙΚΑ ΠΕΔΙΑ*

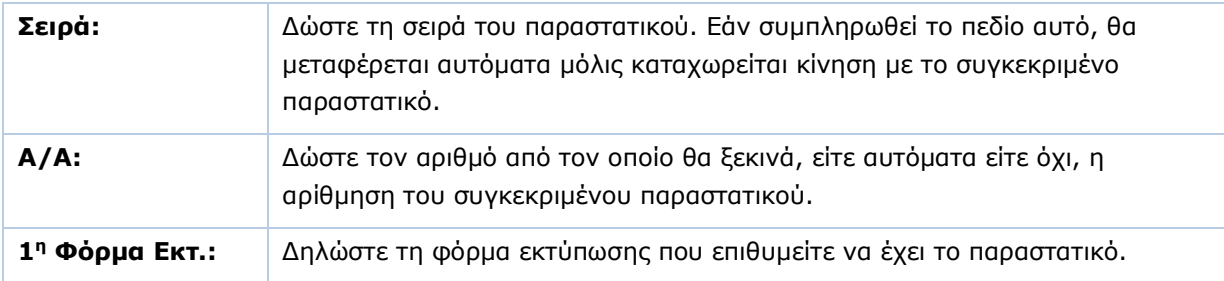

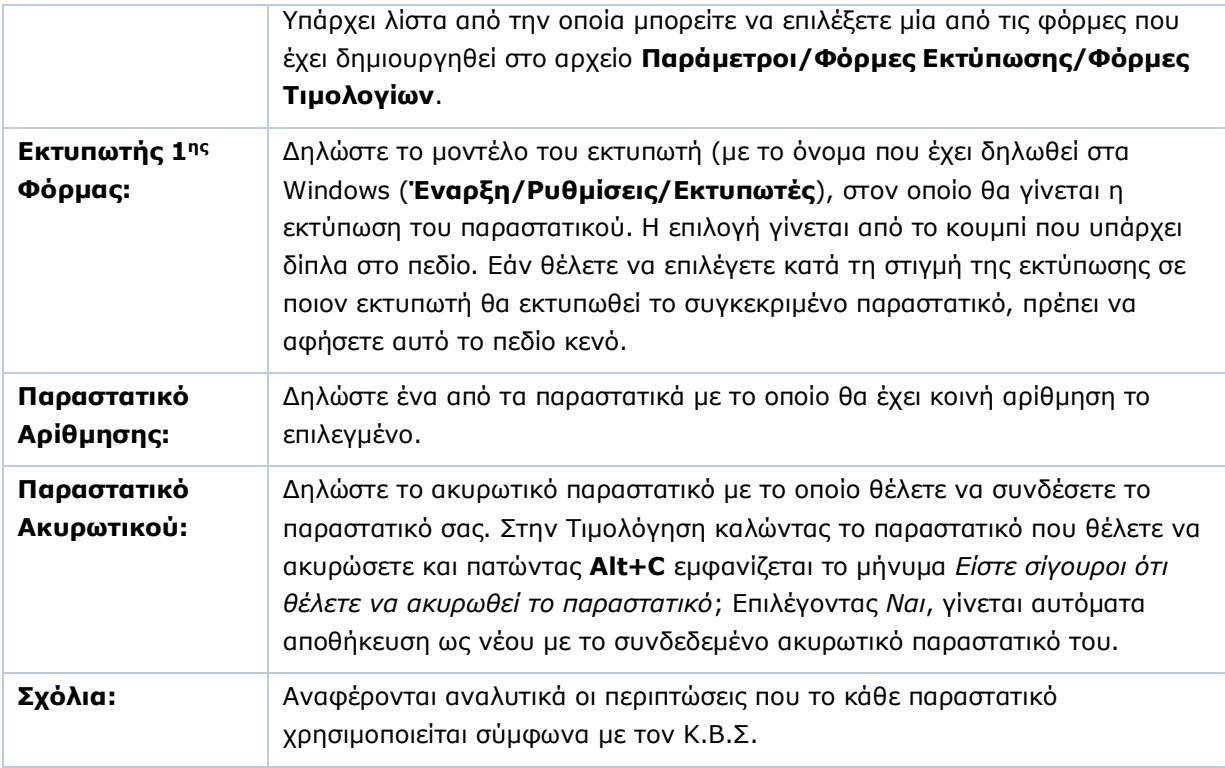

Στη συνέχεια καθορίστε τις λειτουργίες των παραστατικών στις παρακάτω σελίδες:

- **Λογιστική (Έκδοση)**
- **Λογιστική (Λήψη)**

# **ΛΟΓΙΣΤΙΚΗ ΕΚΔΟΣΗ / ΛΟΓΙΣΤΙΚΗ ΛΗΨΗ**

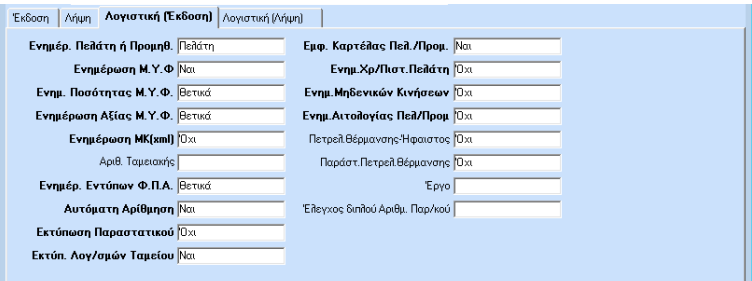

Στις σελίδες **Λογιστική (Έκδοση)**, **Λογιστική (Λήψη)**» που αφορούν και το τμήμα της λογιστικής συμπληρώνετε τα πεδία ως εξής:

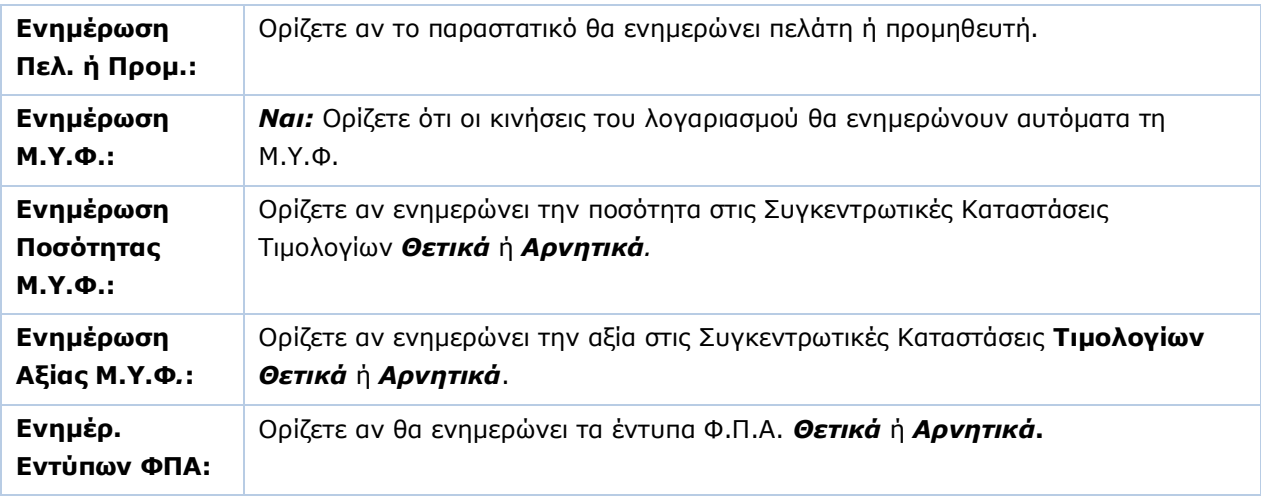

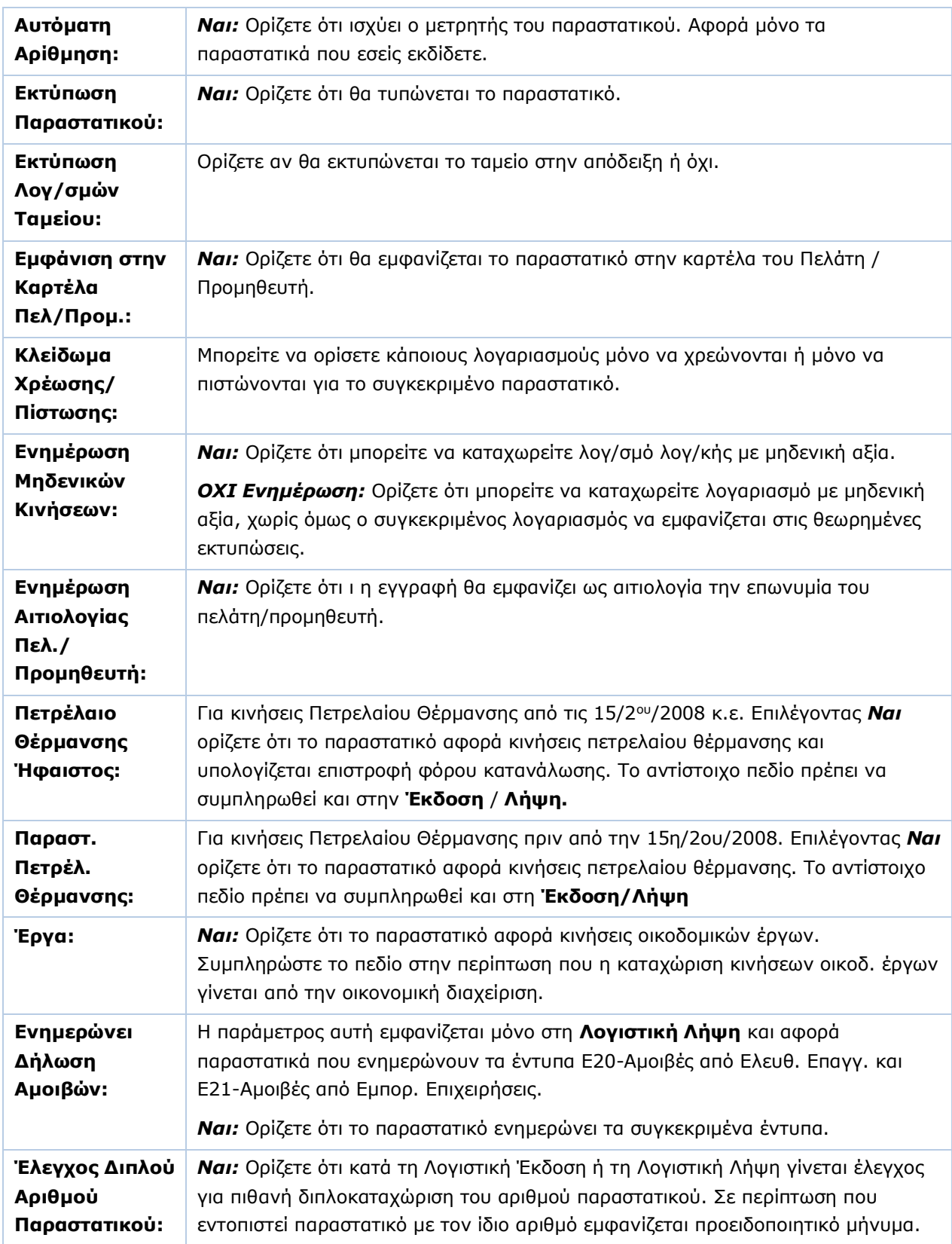

Πατήστε **F12** για να καταχωρήσετε τα νέα στοιχεία.

# <span id="page-16-0"></span>**3.7. ΤΑΜΕΙΑ ΕΤΑΙΡΙΑΣ** (Προαιρετικό)

Από το βασικό μενού επιλέξτε διαδοχικά '**Παράμετροι/Παράμετροι Εταιρίας/Ταμεία Εταιρίας**'.

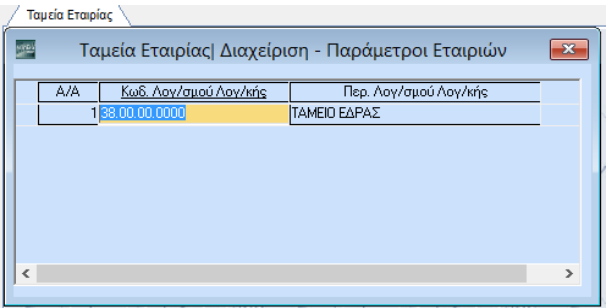

Ορίστε τον ή τους λογαριασμούς ταμείου που θα χρησιμοποιείτε στη συγκεκριμένη εταιρία. Οι λογαριασμοί επιλέγονται από το λογιστικό σχέδιο με αναζήτηση (**F9**). Στην περίπτωση που έχετε κάνει '**Μεταφορά Πινάκων-Δεδομένων από Εταιρία**' ο λογαριασμός ταμείου ενημερώνεται αυτόματα.

# <span id="page-16-1"></span>**3.8. ΛΟΓΑΡΙΑΣΜΟΙ ΚΕΠΥΟ** (Προαιρετικό)

 $\sqrt{2 \cdot \frac{1}{2} \cdot \frac{1}{2}$ 

Από το βασικό μενού επιλέξτε διαδοχικά '**Παράμετροι/Παράμετροι Εταιρίας/Λογαριασμοί ΚΕΠΥΟ**'.

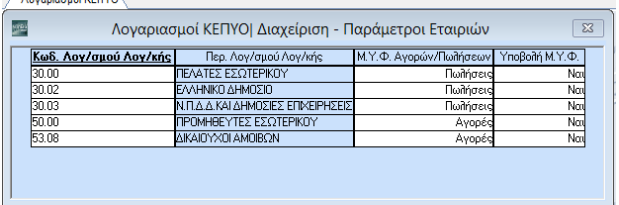

Ορίστε ποιοι λογαριασμοί της Γενικής Λογιστικής θα περιλαμβάνονται στη Μ.Υ.Φ.

## *ΥΠΟΧΡΕΩΤΙΚΑ ΠΕΔΙΑ*

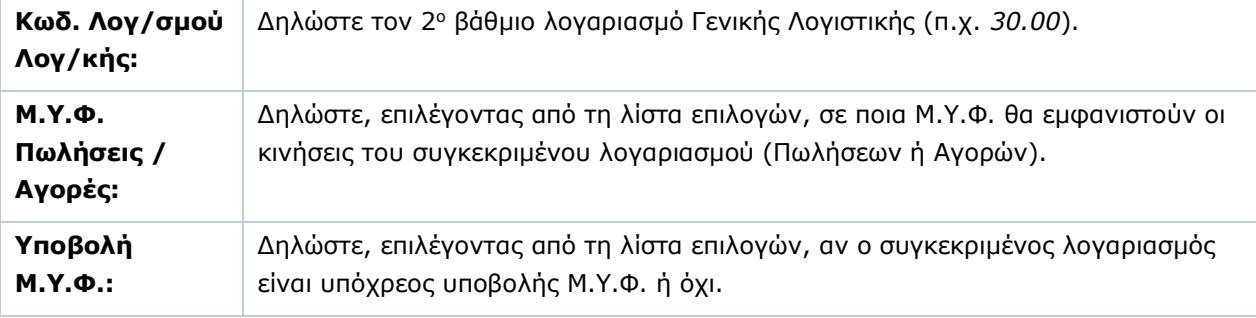

Πατήστε **F12** για να καταχωρήσετε τα νέα στοιχεία.

# <span id="page-17-0"></span>**3.9. ΦΟΡΜΑ ΛΟΓΙΣΤΙΚΗΣ** (Προαιρετικό)

Από το βασικό μενού επιλέξτε διαδοχικά '**Παράμετροι/Φόρμες Καταχώρισης**/ **Φόρμα Λογιστικής**'.

**Απαραίτητη προϋπόθεση για να μπορέσετε να μορφοποιήσετε τη Φόρμα Λογιστικής είναι να έχετε συνδεθεί στην εφαρμογή με Χρήστη** *''super''.*

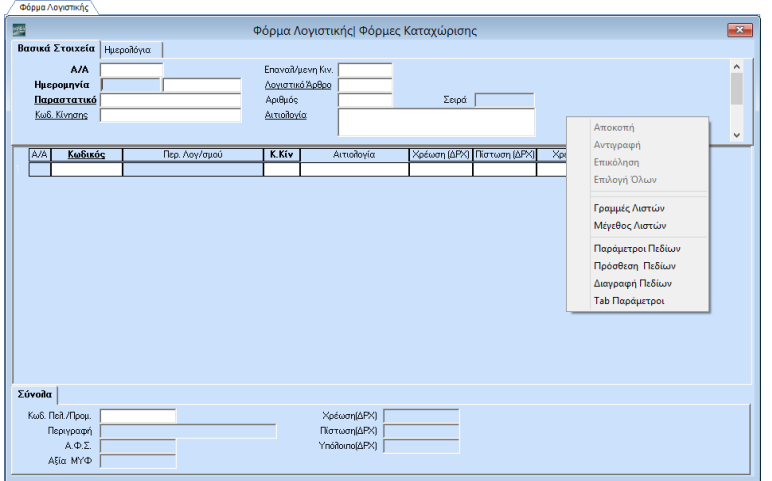

Στην οθόνη **Φόρμα Λογιστικής** διαμορφώνετε τον τρόπο με τον οποίο θα εμφανίζονται τα πεδία στην οθόνη καταχώρισης κινήσεων γενικής λογιστικής (**Οικονομική Διαχείριση/Γενική Λογιστική/ Κύριες Εργασίες/Κινήσεις Λογιστικής**) Η διαχείριση αυτή είναι κοινή για όλες τις εταιρίες.

Η λογιστική φόρμα χωρίζεται σε τρία διακριτά τμήματα με διαφορετικά πεδία στο καθένα: Στο πρώτο τμήμα εμφανίζονται τα πεδία με τις βασικές πληροφορίες που έχουν σχέση με το παραστατικό. Στο δεύτερο τμήμα βρίσκονται οι λογαριασμοί και τα ποσά χρέωσης - πίστωσης. Στο τρίτο τμήμα εμφανίζονται τα πεδία των συνόλων και τα στοιχεία της Μ.Υ.Φ.

Κάνοντας δεξί κλικ σε οποιοδήποτε σημείο της φόρμας, εμφανίζεται μενού με τις επιλογές: **Επιλογή Γραμμών Λιστών**, **Μέγεθος Λιστών**, **Παράμετροι Πεδίων**, **Πρόσθεση Πεδίων**, **Διαγραφή Πεδίων**, **Τab Παράμετροι**. Το ποιες ακριβώς από τις παραπάνω επιλογές θα εμφανίζονται, εξαρτάται από το σημείο της φόρμας από όπου κάνετε δεξί κλικ.

Αναλυτικότερα:

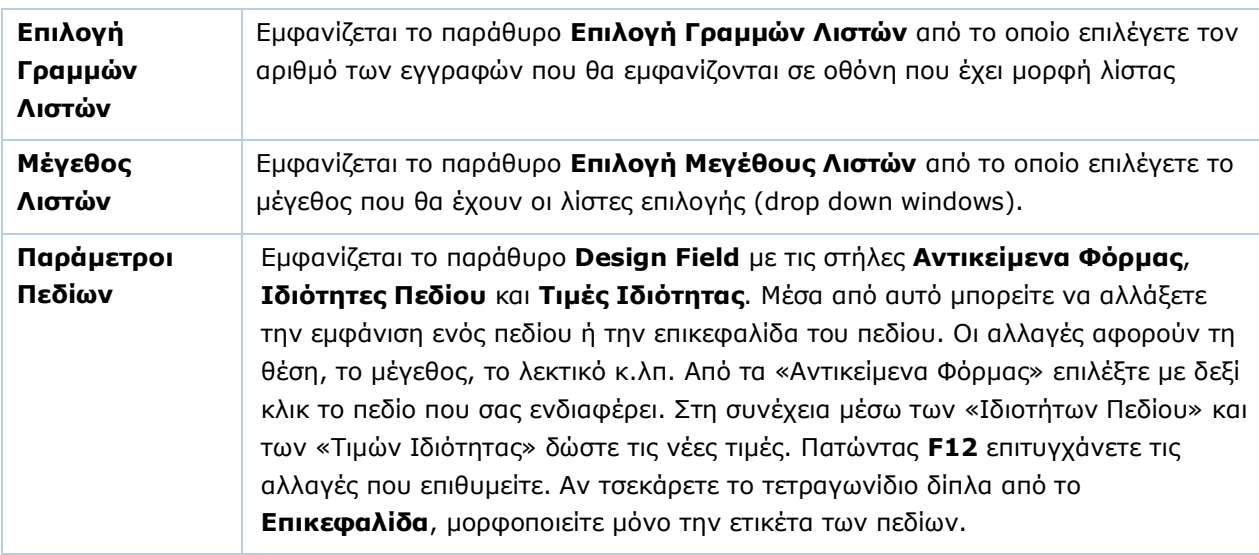

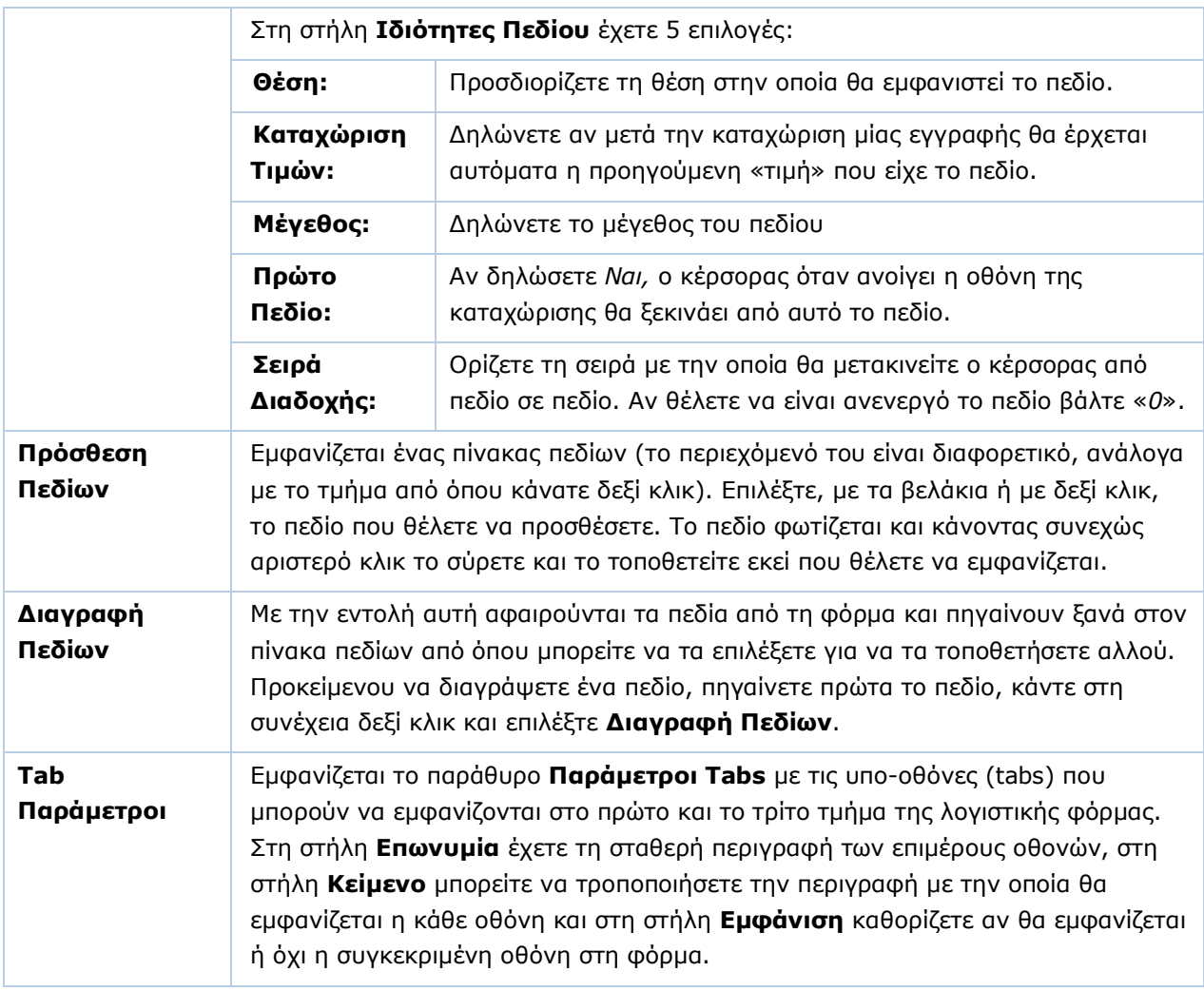

Κάνοντας κλικ στο **OK** επιτυγχάνετε τις αλλαγές που επιθυμείτε.

Πατήστε **F12** για να καταχωρήσετε τα νέα στοιχεία.

# <span id="page-19-0"></span>**3.10. ΑΝΑΛΥΤΙΚΕΣ ΓΡΑΜΜΕΣ ΛΟΓΙΣΤΙΚΟΥ ΑΡΘΡΟΥ** (Προαιρετικό)

Από το βασικό μενού επιλέξτε διαδοχικά '**Παράμετροι/Φόρμες Καταχώρισης/Αναλυτικές Γραμμές Λογιστικού Άρθρου**'.

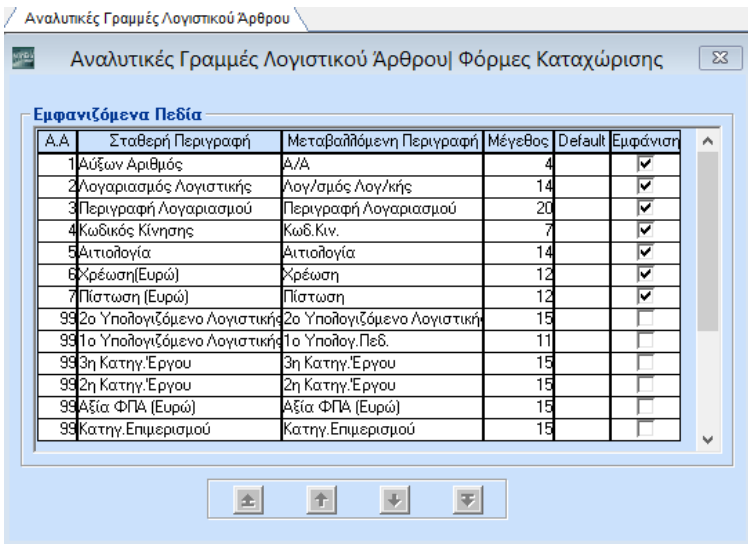

Καθορίστε τα πεδία που θα εμφανίζονται στην αναλυτική γραμμή των λογιστικών άρθρων.

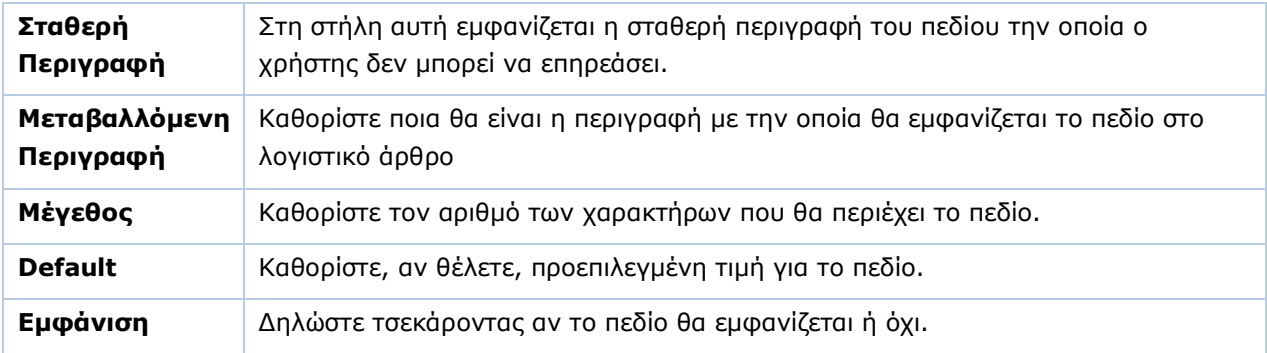

Με τα βελάκια στο κάτω μέρος της οθόνης καθορίστε τη σειρά εμφάνισης των πεδίων στο λογιστικό άρθρο.

**16**

# <span id="page-20-0"></span>**3.11. ΦΟΡΜΕΣ ΛΟΓΙΣΤΙΚΗΣ** (Προαιρετικό)

Από το βασικό μενού επιλέξτε διαδοχικά '**Παράμετροι\Φόρμες Εκτύπωσης\Φόρμες Λογιστικής'**.

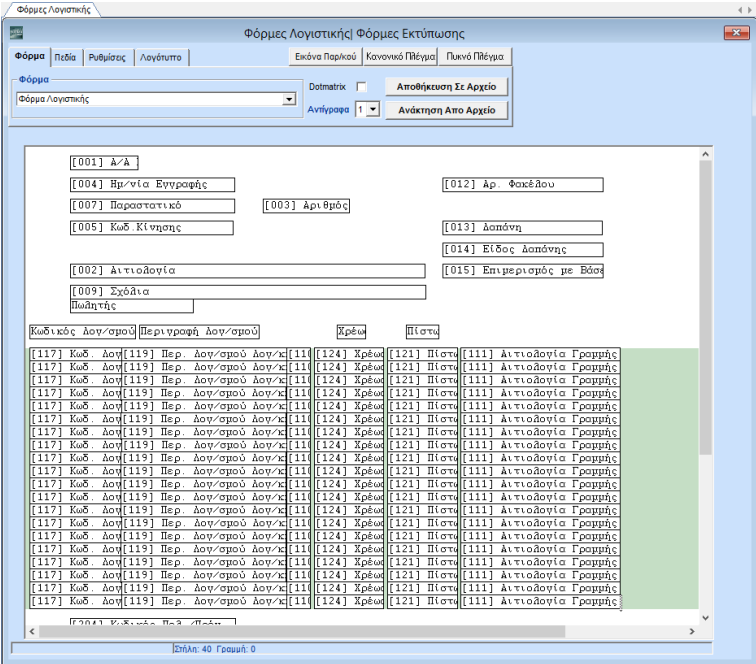

Στην επιλογή αυτή δημιουργείτε την εκτυπωτική φόρμα της λογιστικής. Στο Academia Financials Γενική Λογιστική υπάρχει διαθέσιμη η φόρμα εκτύπωσης λογιστικής της Data Communication. Τη συγκεκριμένη φόρμα δεν μπορείτε να την τροποποιήσετε. Έχετε, ωστόσο, τη δυνατότητα να δημιουργήσετε δικές σας φόρμες ή να τροποποιήσετε μία υπάρχουσα.

**ΠΡΟΣΟΧΗ: Για να δημιουργήσετε, να τροποποιήσετε ή να διαγράψετε μια εκτυπωτική φόρμα τιμολογίου, πρέπει να έχετε συνδεθεί στην εφαρμογή με Χρήστη ''super".**

Εργάζεστε στις εξής οθόνες:

- **Ρυθμίσεις**
- **Πεδία**
- **Φόρμα**
- **Λογότυπο**

#### **ΡΥΘΜΙΣΕΙΣ**

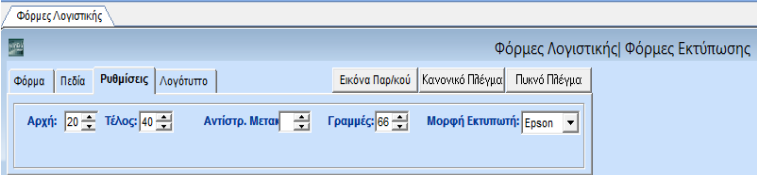

Στη σελίδα **Ρυθμίσεις** ορίζετε τις διαστάσεις της φόρμας εκτύπωσης του παραστατικού. Συμπληρώνετε τα πεδία:

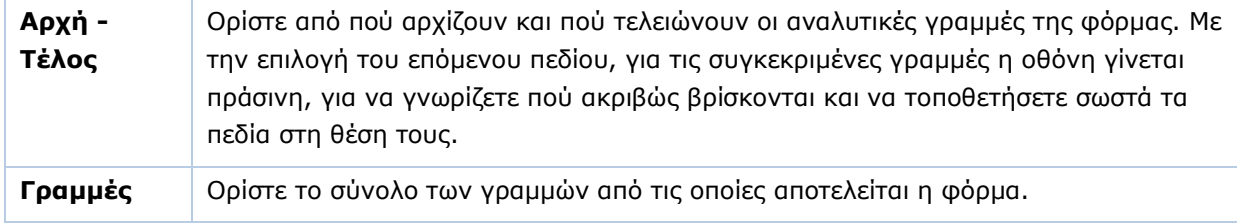

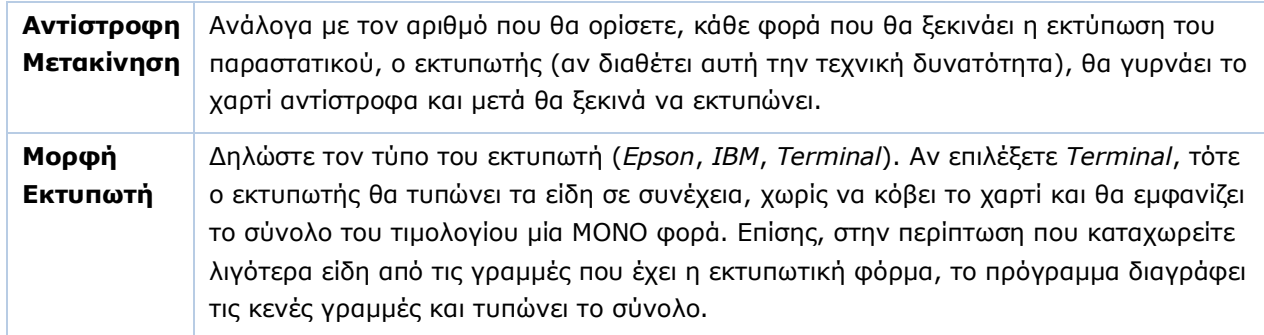

# **ΠΕΔΙΑ**

Αφού προσδιορίσετε τις διαστάσεις της φόρμας στις **Ρυθμίσεις**, πηγαίνετε στη σελίδα **Πεδία**, όπου διαμορφώνετε το τι θα εκτυπωθεί επάνω στην φόρμα. Εμφανίζονται 2 παράθυρα στην οθόνη:

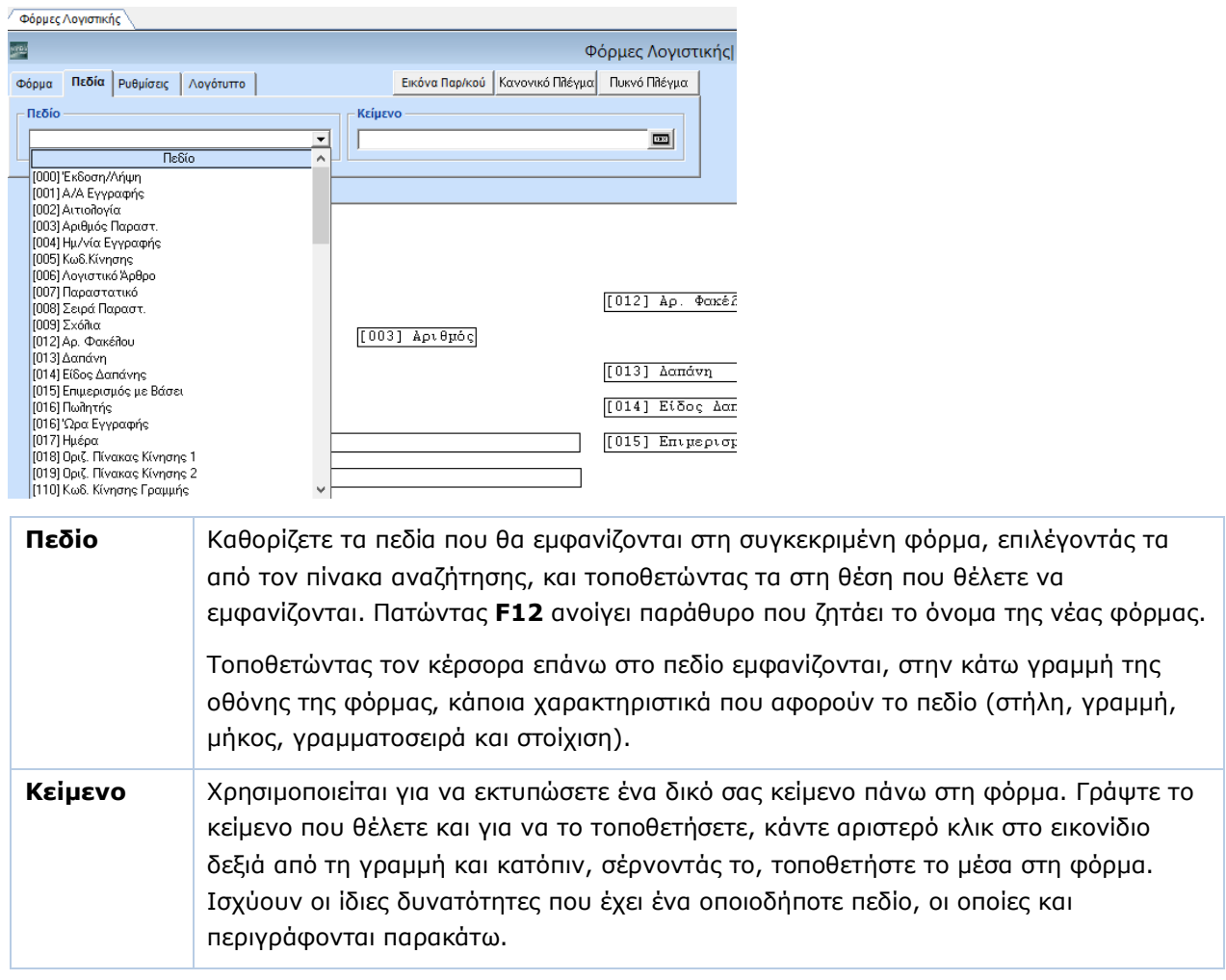

Αφού βάλετε κάθε πεδίο στη θέση που επιθυμείτε μπορείτε να διαμορφώσετε με τους παρακάτω τρόπους:

# **Αλλαγή Θέσης Πεδίου**

Κάνοντας συνεχώς αριστερό κλικ επάνω στο πεδίο μπορείτε να το σύρετε και του αλλάξετε θέση.

## **Αλλαγή Μεγέθους Πεδίου**

 Τοποθετήστε τον κέρσορα επάνω στο πεδίο και με δεξί κλικ επιλέξτε Επιλογή. Αμέσως μετά μπορείτε να μειώσετε το μέγεθος του πεδίου πατώντας **Ctrl+Αριστερό Βελάκι**, είτε να το αυξήσετε πατώντας **Ctrl+Δεξί Βελάκι**.

# **Αλλαγή Ύψους Πεδίου**

 Τοποθετήστε τον κέρσορα επάνω στο πεδίο και με δεξί κλικ επιλέξτε **Επιλογή***.* Αμέσως μετά μπορείτε να αυξήσετε το ύψος του πεδίου πατώντας **Ctrl+ κάτω βελάκι**.

# **Επεξεργασία Πεδίου**

 **Για να επεξεργαστείτε ένα πεδίο, πρέπει απαραίτητα να είναι επιλεγμένο**. Για επιλέξετε ένα πεδίο πατάτε **δεξί κλικ** > **Επιλογή**. Το πεδίο αποκτά τότε μια σκιά. Για να επιλέξετε περισσότερα πεδία, μαρκάρετε τα πεδία πατώντας αριστερό κλικ (όχι επάνω στο πεδίο) και σύροντας ταυτόχρονα το ποντίκι από αριστερά προς τα δεξιά επάνω στα πεδία. Στη συνέχεια, με δεξί κλικ, εμφανίζεται ένα άλλο μενού που σας δίνει τη δυνατότητα να επεξεργαστείτε το πεδίο με βάση τις παρακάτω ιδιότητες:

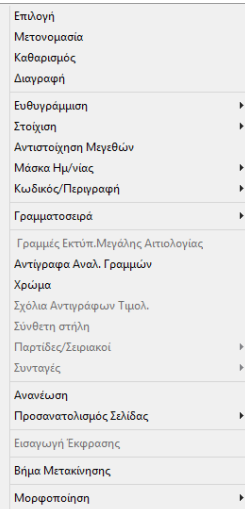

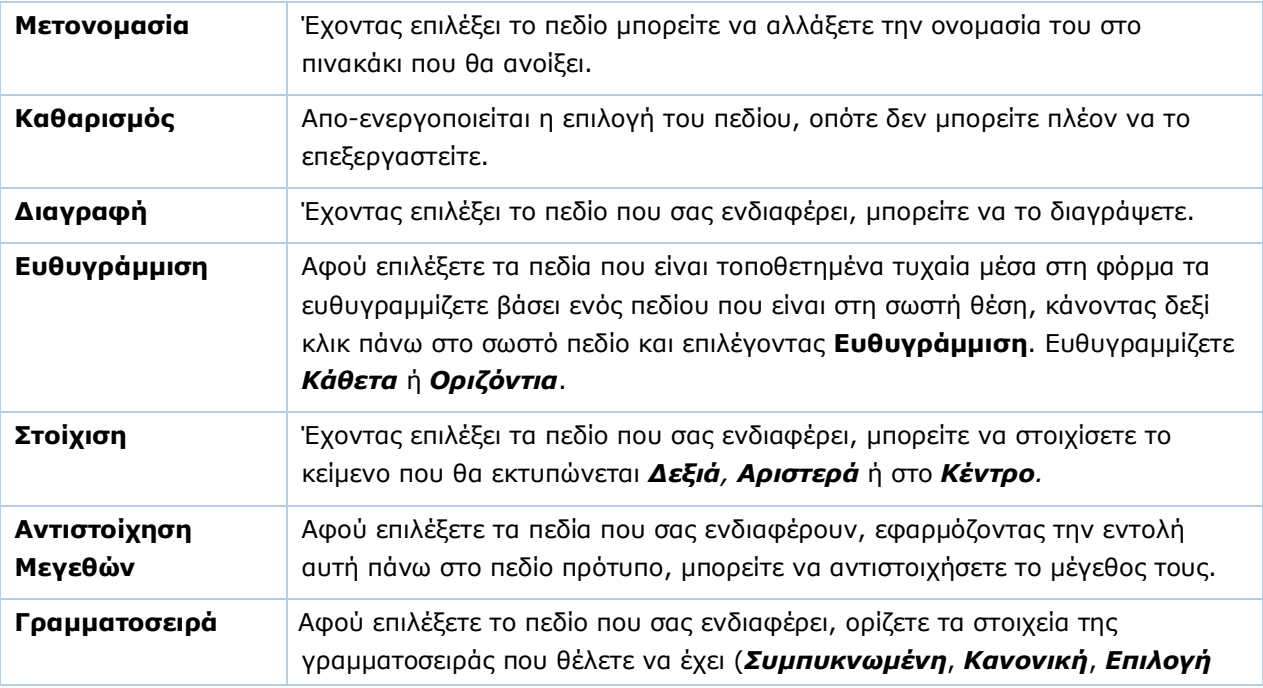

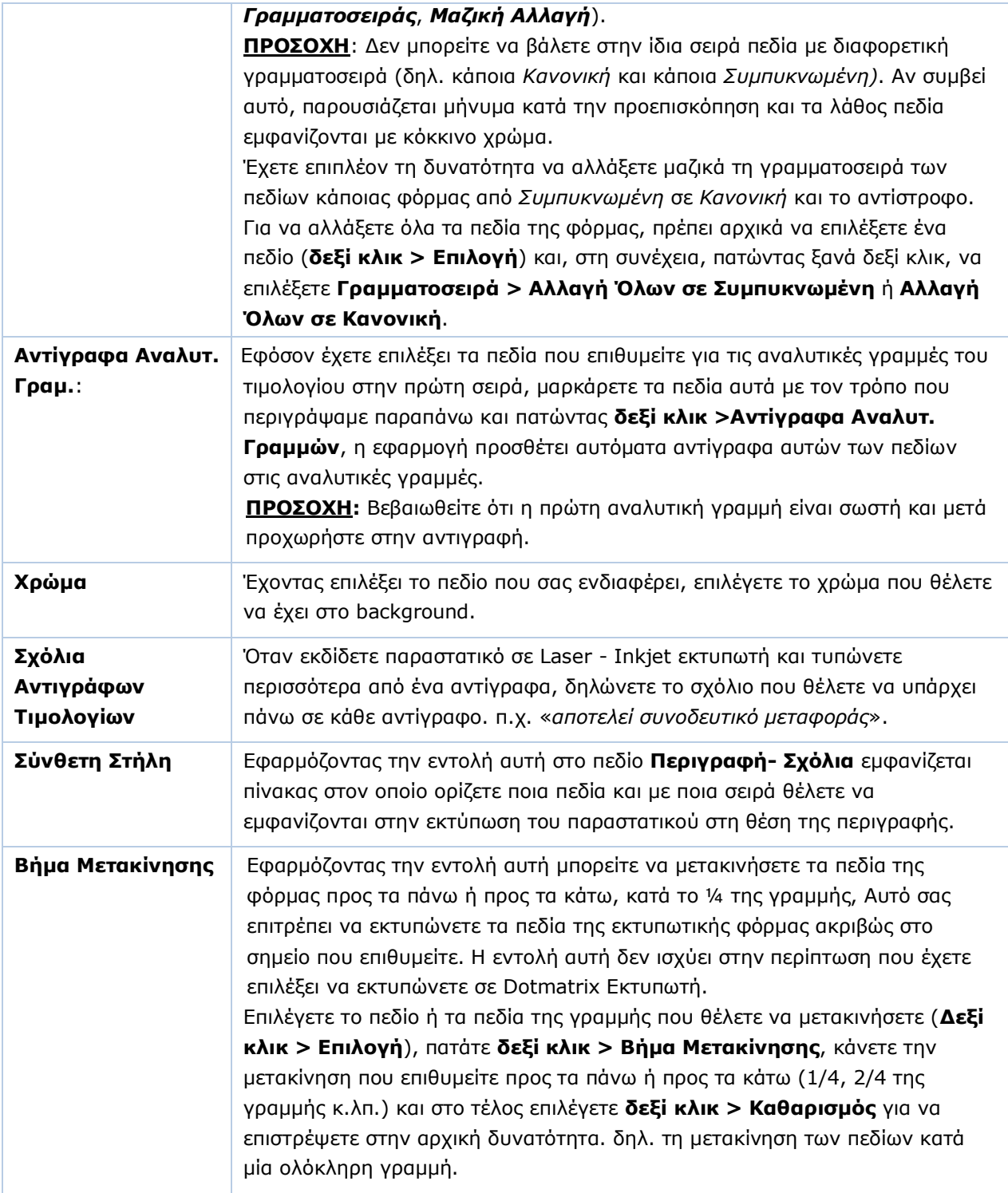

#### **ΦΟΡΜΑ**

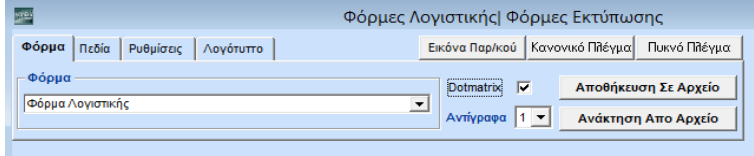

Στη σελίδα **Φόρμα** μαρκάρετε το πεδίο **Dot Matrix** εφόσον τυπώνετε σε dot matrix εκτυπωτή, ή το ξεμαρκάρετε εάν τυπώνετε σε Laser/Inkjet.

Εφόσον εκτυπώνετε σε ε Laser/Inkjet εκτυπωτή, πρέπει στο πεδίο **Αντίγραφα** να δηλώσετε τα αντίγραφα τα οποία θα εκτυπώνετε. Δηλώνοντας τον αριθμό των αντιτύπων η εφαρμογή θα εμφανίσει οθόνη, στην οποία εισάγετε τα λεκτικά που θέλετε να έχει κάθε αντίτυπο. Επιπλέον, θα πρέπει να προσθέσετε το πεδίο **591- Λεκτικό Αντιγράφων Τιμολογίων** στο σημείο της φόρμας που θέλετε να εκτυπώνεται η συγκεκριμένη πληροφορία.

# **ΛΟΓΟΤΥΠΟ**

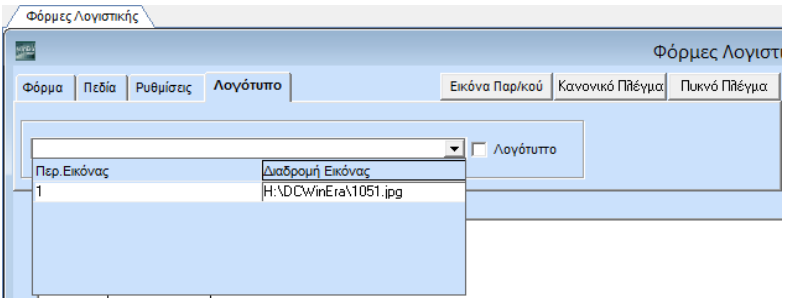

Έχετε τη δυνατότητα να εισαγάγετε το λογότυπό σας στην εκτυπωτική φόρμα που δημιουργείτε. Για να γίνει αυτό, εισάγετε αρχικά την εικόνα που επιθυμείτε, από το μενού **Παράμετροι/Παράμετροι Εταιρίας/Διαχείριση Εταιριών**, στην καρτέλα **Οριζόμενα**.

Στη συνέχεια, από τη σελίδα **Λογότυπο**, επιλέγετε την εικόνα που θέλετε να εμφανίζεται στη φόρμα σας και τσεκάρετε στο checkbox **Λογότυπο**.

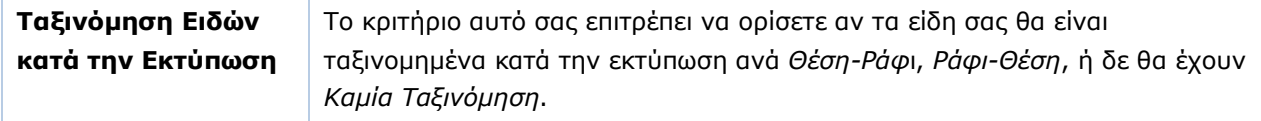

### **Αποθήκευση Φόρμας**

Για να αποθηκεύσετε τη φόρμα πατάτε **F12** από το πληκτρολόγιο, ή το εικονίδιο με τη δισκέτα . Ανοίγει ένα πινακάκι που σας ζητάει να δηλώσετε το όνομα της φόρμας. Δηλώνετε το όνομα και πατάτε **ΟΚ**.

Μετά την αποθήκευση της φόρμας, αυτή εμφανίζεται πλέον στη λίστα με όλες τις εκτυπωτικές φόρμες. Έτσι, μπορείτε να την επιλέξετε για να την αντιγράψετε, να την επεξεργαστείτε ξανά, ή να τη διαγράψετε.

Μπορείτε ακόμα να κάνετε «Αποθήκευση Σε Αρχείο» αυτής της φόρμας επιλέγοντας τον φάκελο που θέλετε να αποθηκευτεί από το κουμπί **Αποθήκευση Σε Αρχείο**. Αντίστοιχα μπορείτε να κάνετε ανάκτηση αυτής της φόρμας από το κουμπί **Ανάκτηση Από Αρχείο**.

# <span id="page-25-0"></span>**3.12. ΔΙΑΧΕΙΡΙΣΗ ΟΜΑΔΩΝ - ΧΡΗΣΤΩΝ** (Προαιρετικό)

Από το βασικό μενού επιλέξτε διαδοχικά '**Παράμετροι/Ασφάλεια/Διαχείριση Ομάδων-Χρηστών**'.

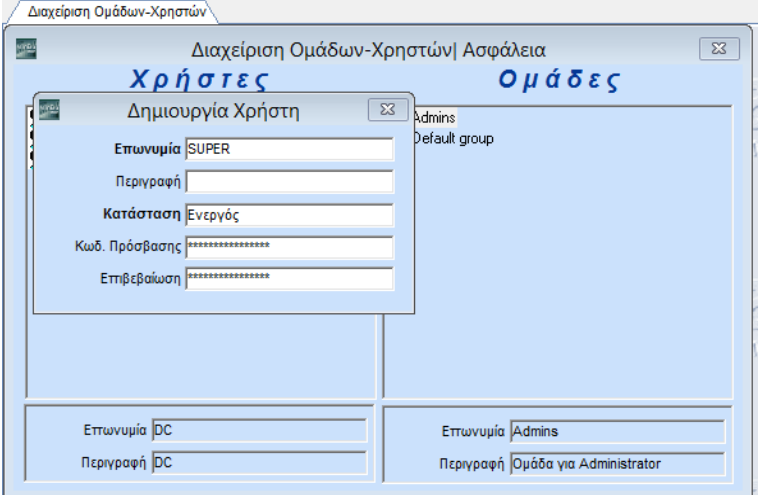

Δημιουργήστε τους χρήστες και τις ομάδες που δουλεύουν και διαχειρίζονται την εφαρμογή. Για κάθε χρήστη μπορείτε να δηλώσετε διαφορετικό κωδικό πρόσβασης. Με τον τρόπο αυτό οριοθετείτε τα δικαιώματα κάθε χρήστη και αποφεύγετε λάθη ή ανεπιθύμητες προσβάσεις.

Επιλέξτε έναν χρήστη ή μια ομάδα. Αυτόματα στο κάτω μέρος της οθόνης βλέπετε σε επισκιασμένα πεδία την **Επωνυμία** και την **Περιγραφή** αυτών.

### **Για να τοποθετήσετε έναν χρήστη σε μια ομάδα**

Πατάτε διαρκώς το ποντίκι επάνω στο χρήστη, τον σύρετε και τον τοποθετείτε στην ομάδα.

#### **Για να δείτε σε ποια ομάδα ανήκει ο χρήστης**

Κάνετε διπλό κλικ επάνω στο χρήστη.

#### **Για να δείτε ποιοι χρήστες ανήκουν σε μια ομάδα**

Κάνετε διπλό κλικ επάνω στην ομάδα.

#### **Για να τροποποιήσετε τα στοιχεία του χρήστη**

Πατήστε **Enter**.

#### **Δημιουργία Χρήστη**

Καθώς είστε στη στήλη των χρηστών πατήστε **F2**. Εμφανίζεται το παράθυρο **Δημιουργία Χρήστη** στο οποίο εισάγετε τα στοιχεία του νέου χρήστη.

Συμπληρώστε τα υποχρεωτικά πεδία:

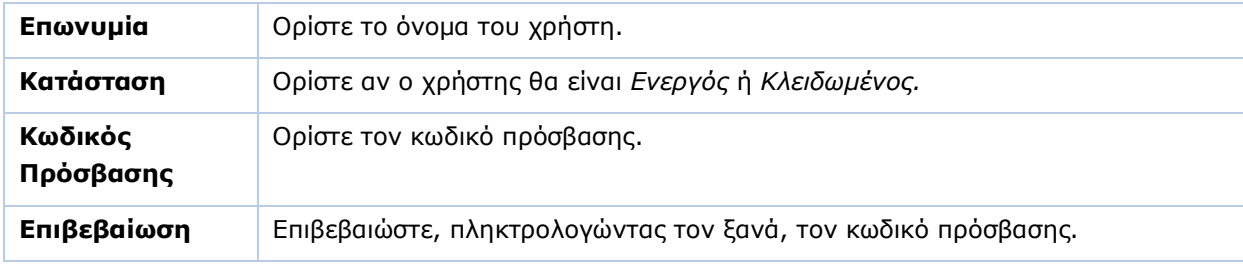

#### **Δημιουργία Ομάδας**

Καθώς είστε στη στήλη των ομάδων πατήστε **F2**. Εμφανίζεται το παράθυρο **Δημιουργία Ομάδας** στο οποίο εισάγετε τα στοιχεία της νέας ομάδας.

Συμπληρώστε τα υποχρεωτικά πεδία:

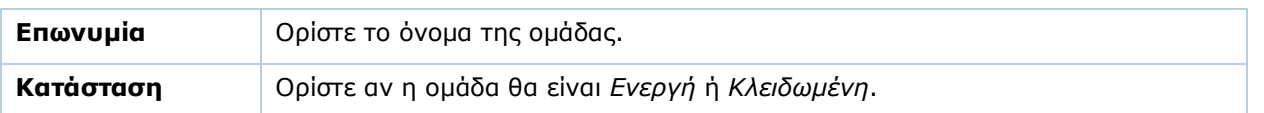

#### <span id="page-26-0"></span>**3.13. ΔΙΑΧΕΙΡΙΣΗ ΜΕΝΟΥ ΟΜΑΔΩΝ ΧΡΗΣΤΩΝ** (Προαιρετικό)

# Από το βασικό μενού επιλέξτε διαδοχικά '**Παράμετροι/Ασφάλεια/Διαχείριση Μenu Ομάδων - Χρηστών**'.

Έχοντας ορίσει ομάδες και χρήστες, στην επιλογή αυτή μπορείτε να ορίσετε τα δικαιώματα πρόσβασης που θα έχει κάθε ομάδα και χρήστης. Για τη σωστότερη χρήση της δυνατότητας "κλειδώματος" κάποιων τμημάτων της εφαρμογής για συγκεκριμένους χρήστες, η **Διαχείριση Menu Ομάδων** πρέπει να γίνεται ΜΟΝΟ από τους διαχειριστές του συστήματος.

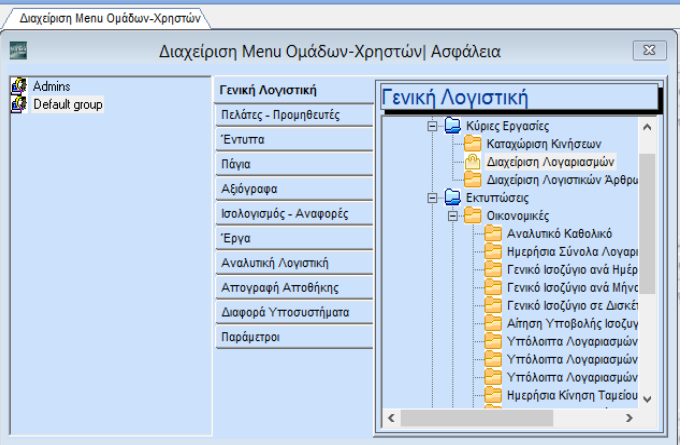

### **Για να κλειδώσετε μία επιλογή μενού**

- Επιλέξτε πρώτα την ομάδα ή τον χρήστη στην αριστερή στήλη.
- Επιλέξτε το υποσύστημα ή την επιλογή του μενού που θέλετε να κλειδώσετε στη δεξιά στήλη. Μπορείτε να κλειδώσετε ένα τμήμα του μενού που περιλαμβάνει πολλά αρχεία είτε όλο μαζί ταυτόχρονα (π.χ. Εκτυπώσεις, Οικονομικές), είτε επιλέγοντας ένα-ένα αρχείο ξεχωριστά.
- **•** Πατήστε Ctrl+L **<sup><u><sup>@</sup></u>| Κλείδωμα Επιλογής [CTRL+L]</mark>**</sup>
- Πατήστε **F12** για να καταχωρήσετε τα νέα στοιχεία.

### **Για να ξεκλειδώσετε μία επιλογή μενού**

- Επιλέξτε ομάδα ή χρήστη στην αριστερή στήλη.
- Επιλέξτε το υποσύστημα ή την επιλογή του μενού που θέλετε να ξεκλειδώσετε στη δεξιά στήλη.
- Πατήστε Ctrl+U ή κάντε κλικ στο **Γα** Ξεκλείδωμα Επιλογής.

Πατήστε **F12** για να καταχωρήσετε τα νέα στοιχεία.

**ΠΡΟΣΟΧΗ: Ο χρήστης έχει maximum τα δικαιώματα που έχει η ομάδα στην οποία ανήκει. Αφού δηλώσετε τα στοιχεία πρέπει να κάνετε Έξοδο από την εφαρμογή, ώστε να ενεργοποιηθούν οι αλλαγές.**

### <span id="page-27-0"></span>**3.14. ΔΙΑΧΕΙΡΙΣΗ ΠΕΔΙΩΝ ΟΜΑΔΩΝ ΧΡΗΣΤΩΝ** (Προαιρετικό)

Από το βασικό μενού επιλέξτε διαδοχικά '**Παράμετροι/Ασφάλεια/Διαχείριση Πεδίων Ομάδων - Χρηστών**'.

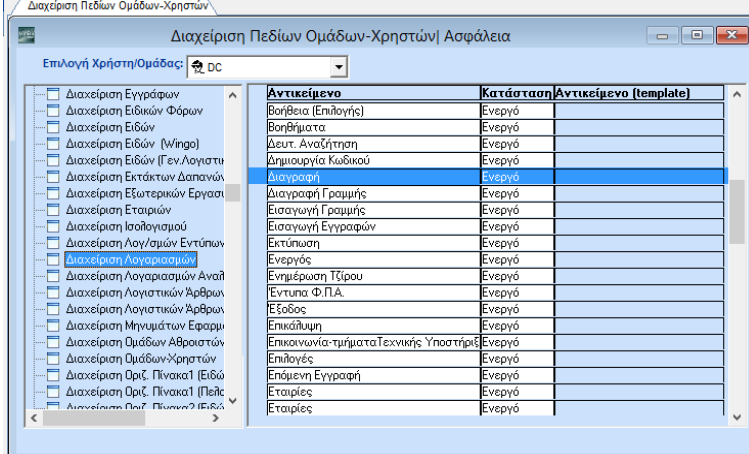

Στην επιλογή αυτή έχετε τη δυνατότητα να αλλάξετε τα δικαιώματα πρόσβασης που θα έχει κάθε ομάδα και χρήστης στα πεδία που εμφανίζονται στα επιμέρους αρχεία του προγράμματος. Σημειώνουμε ότι στο σημείο αυτό η εφαρμογή θα καθυστερήσει, λόγω του πλήθους των αρχείων που έχει να ελέγξει. *(*Δεν έχει κολλήσει*).*

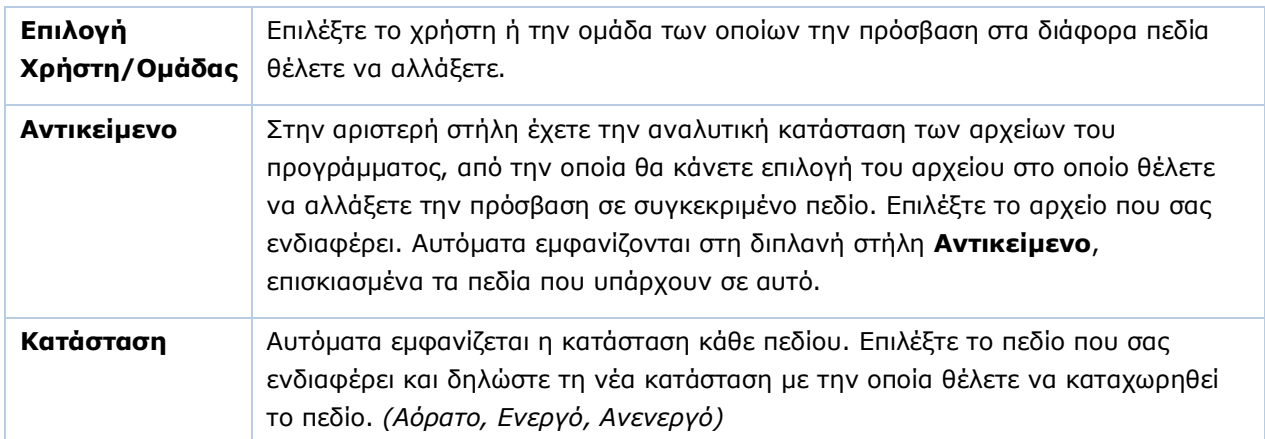

Πατήστε **F12** για να καταχωρήσετε τα νέα στοιχεία.

**ΠΡΟΣΟΧΗ: Αφού δηλώσετε τα στοιχεία, πρέπει οπωσδήποτε να κάνετε Έξοδο από την εφαρμογή, ώστε να ενεργοποιηθούν οι αλλαγές.**

#### <span id="page-28-0"></span>**3.15. ΑΛΛΑΓΗ ΚΩΔΙΚΩΝ ΠΡΟΣΒΑΣΗΣ ΧΡΗΣΤΩΝ** (Προαιρετικό)

Από το βασικό μενού επιλέξτε διαδοχικά '**Παράμετροι/Ασφάλεια/Αλλαγή Κωδικών Πρόσβασης Χρηστών**'.

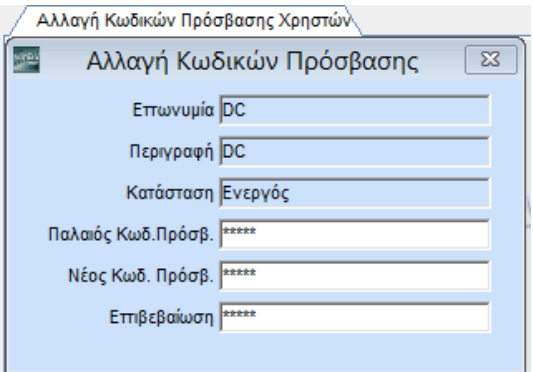

Από την οθόνη αυτή γίνεται η αλλαγή των κωδικών πρόσβασης στο σύστημα. Οι απλοί χρήστες έχουν δικαίωμα να αλλάξουν μόνο τον δικό τους κωδικό πρόσβασης. Δικαίωμα αλλαγής όλων των κωδικών έχει μόνο ο διαχειριστής του συστήματος (administrator).

Με την ενεργοποίηση της επιλογής εμφανίζονται επισκιασμένα στα πεδία **Επωνυμία**, **Περιγραφή** και **Κατάσταση** τα στοιχεία του χρήστη με τον οποίο έχετε συνδεθεί στην εφαρμογή.

Δώστε στο πεδίο **Παλαιός Κωδικός Πρόσβασης** τον παλαιό κωδικό που θέλετε να αλλάξετε. Καθορίστε τον νέο κωδικό στο πεδίο **Κωδικός Πρόσβασης** και πληκτρολογήστε πάλι τον νέο κωδικό στο πεδίο **Επιβεβαίωση**.

<span id="page-28-1"></span>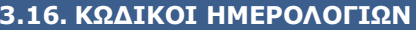

Από το βασικό μενού επιλέξτε διαδοχικά '**Οικονομική Διαχείριση/Γενική Λογιστική/Πίνακες/ Κωδικοί Ημερολογίων**'.

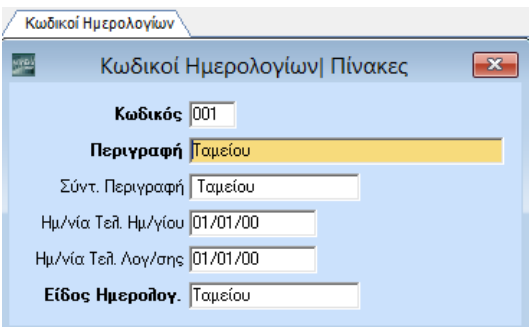

Στην οθόνη αυτή καθορίζονται τα ημερολόγια που θα παρακολουθεί η εταιρία. Στην περίπτωση που ενημερωθεί αυτόματα.

*ΥΠΟΧΡΕΩΤΙΚΑ ΠΕΔΙΑ*

| Κωδικός   | Ορίστε τον κωδικό που θα καθορίζει το ημερολόγιο. Το πεδίο είναι αλφαριθμητικό και<br>τριψήφιο (π.χ. <i>001</i> ). |
|-----------|----------------------------------------------------------------------------------------------------|
| Περιγραφή | Ορίστε την περιγραφή του ημερολογίου. Το πεδίο είναι αλφαριθμητικό (π.χ.<br>HMEPOAOFIO TAMEIOY).                   |

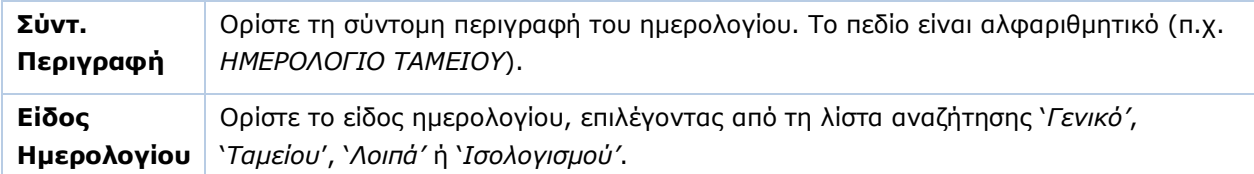

#### *ΣΗΜΑΝΤΙΚΑ ΠΕΔΙΑ*

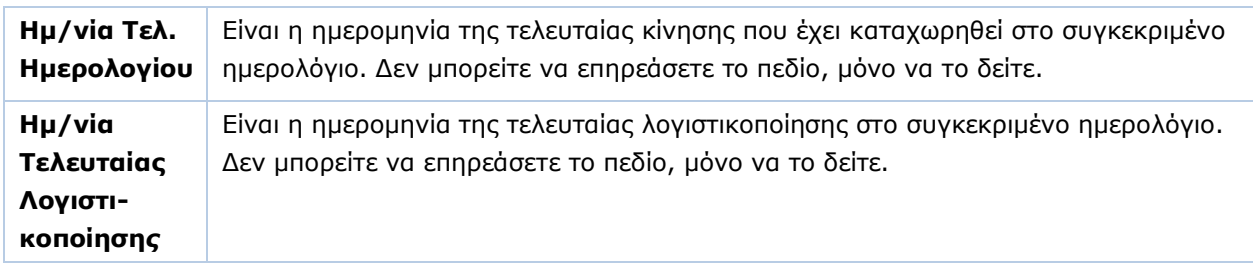

Πατήστε **F12** για να καταχωρήσετε τα νέα στοιχεία.

# <span id="page-29-0"></span>**3.17. ΚΩΔΙΚΟΙ ΚΙΝΗΣΗΣ ΛΟΓΙΣΤΙΚΗΣ** (Προαιρετικό)

Από το βασικό μενού επιλέξτε διαδοχικά '**Οικονομική Διαχείριση/Γενική Λογιστική/Πίνακες/ Κωδικοί Κίνησης Λογιστικής**'.

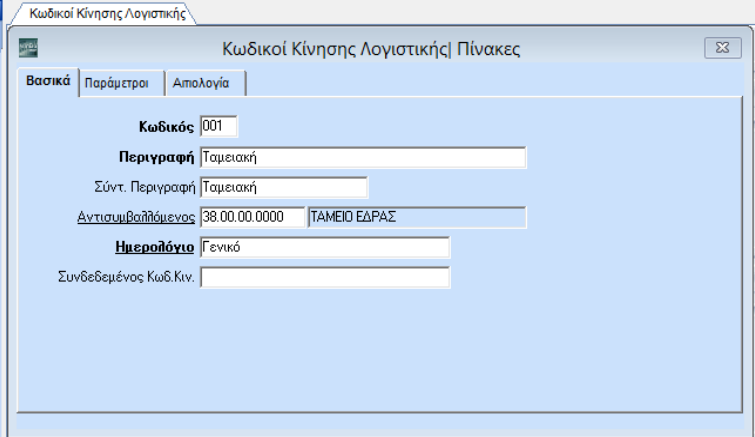

Στην οθόνη αυτή ορίζονται οι κωδικοί κίνησης, που καθορίζουν σε ποιο ημερολόγιο θα καταχωρούνται οι λογιστικές εγγραφές. Στην περίπτωση που έχετε κάνει '**Μεταφορά Πινάκων- Δεδομένων από Εταιρία**' οι κωδικοί κίνησης έχουν αυτόματα ενημερωθεί.

# *ΥΠΟΧΡΕΩΤΙΚΑ ΠΕΔΙΑ*

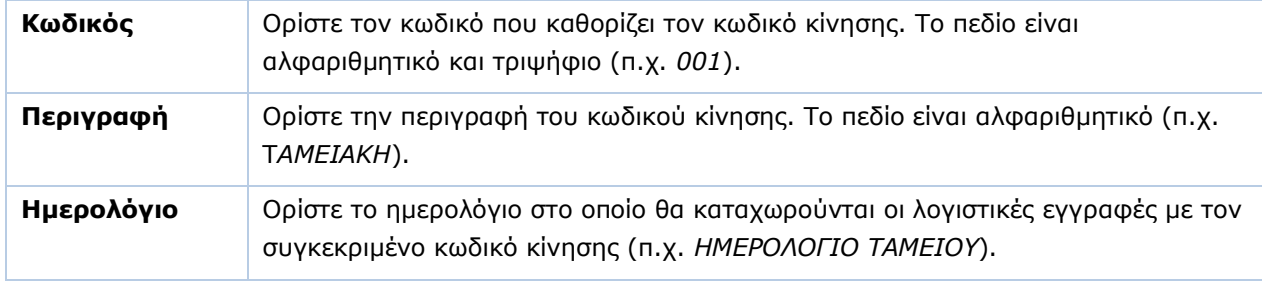

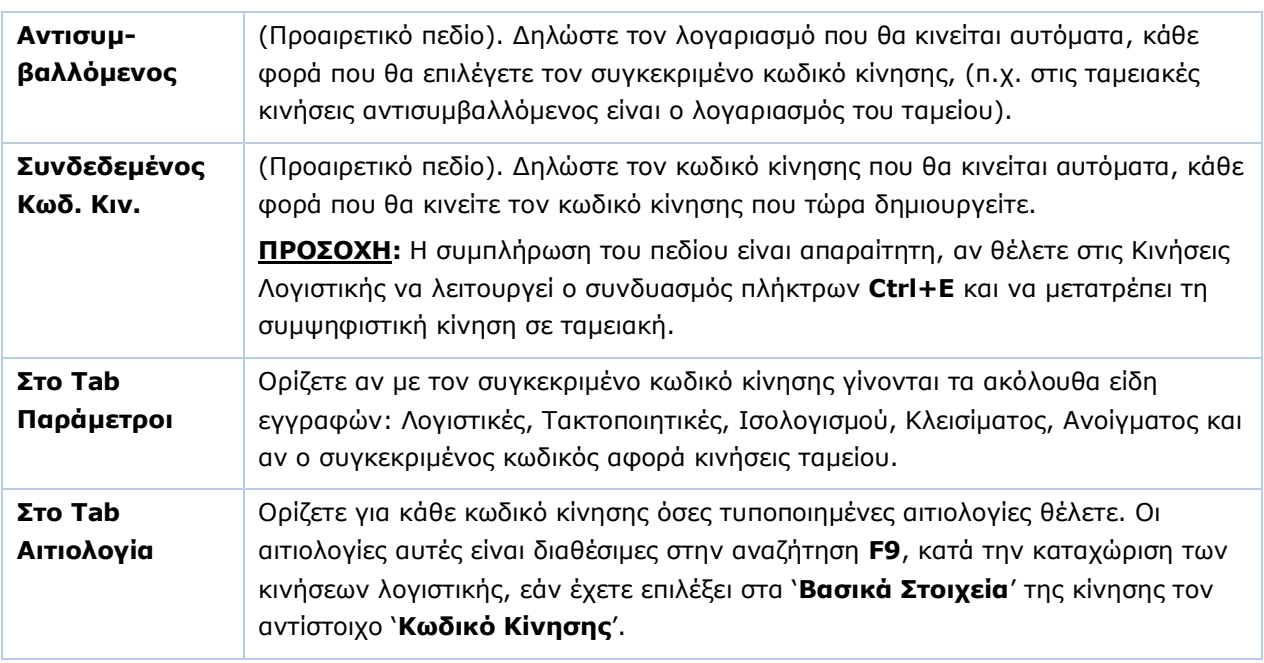

#### *ΣΗΜΑΝΤΙΚΑ ΠΕΔΙΑ*

Πατήστε **F12** για να καταχωρήσετε τα νέα στοιχεία.

# <span id="page-30-0"></span>**3.18. ΛΟΓΑΡΙΑΣΜΟΙ ΦΠΑ** (Προαιρετικό)

Από το βασικό μενού επιλέξτε διαδοχικά '**Οικονομική Διαχείριση/Γενική Λογιστική/Πίνακες/ Λογαριασμοί Φ.Π.Α.**'.

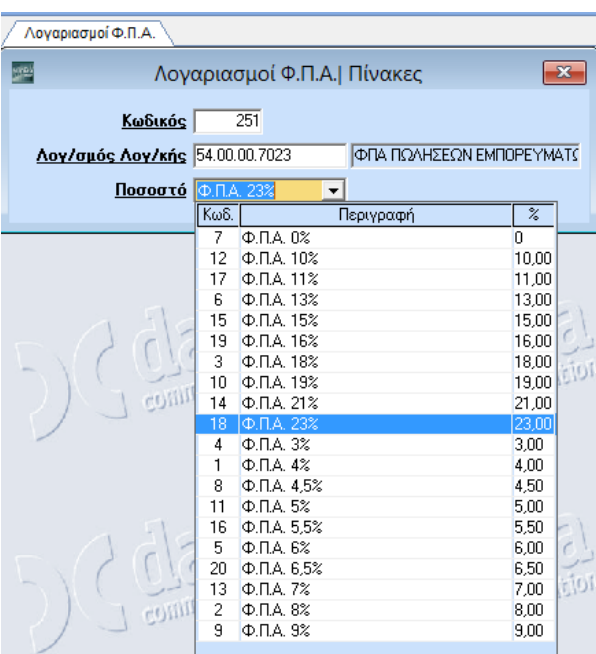

Στην επιλογή αυτή συνδέετε τους λογαριασμούς της ομάδας 54… με τον συντελεστή Φ.Π.Α. (*23%, 11%, 5.5%).* Στην περίπτωση που έχετε κάνει '**Μεταφορά Πινάκων- Δεδομένων από Εταιρία**' τα στοιχεία έχουν αυτόματα ενημερωθεί.

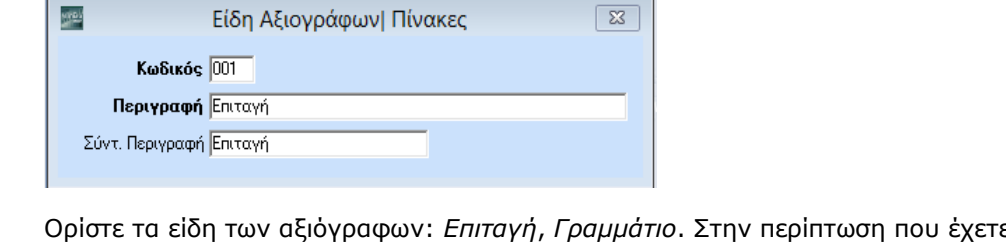

Από το βασικό μενού επιλέξτε διαδοχικά '**Αξιόγραφα/Πίνακες/Είδη Αξιογράφων**'.

### *ΥΠΟΧΡΕΩΤΙΚΑ ΠΕΔΙΑ*

Ορίστε τα είδη των αξιόγραφων: *Επιταγή*, *Γραμμάτιο*. Στην περίπτωση που έχετε κάνει '**Μεταφορά Πινάκων-Δεδομένων από Εταιρία**' τα είδη των αξιογράφων έχουν αυτόματα ενημερωθεί.

#### *ΥΠΟΧΡΕΩΤΙΚΑ ΠΕΔΙΑ*

Είδη Αξιογράφων

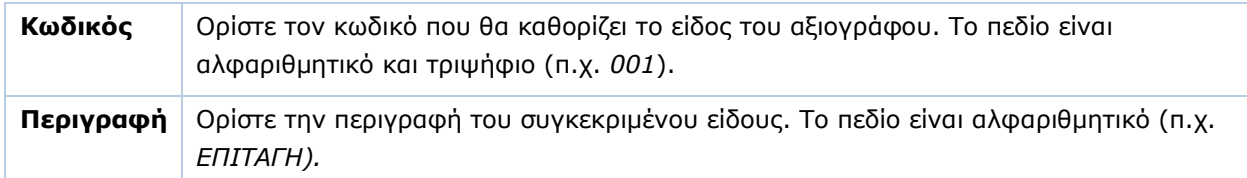

Πατήστε **F12** για να καταχωρήσετε τα νέα στοιχεία.

### <span id="page-31-1"></span>**3.20. ΚΑΤΑΣΤΑΣΕΙΣ ΑΞΙΟΓΡΑΦΩΝ** (Προαιρετικό)

Από το βασικό μενού επιλέξτε διαδοχικά '**Αξιόγραφα/Πίνακες/Καταστάσεις Αξιογράφων**'.

∕ Καταστάσεις Αξιογράφων Καταστάσεις Αξιογράφων| Πίνακες  $\overline{\mathbf{R}}$ 座 Κωδικός 002 Περιγραφή Μεταβιβασμένο Σύντ. Περιγραφή Μεταβιβασμένο Οριστικοποιημένο <mark>Ναί</mark> Ποσό Αποπληρωμής <mark>10χι</mark>

Ορίστε τις καταστάσεις που μπορεί να λάβει ένα αξιόγραφο, π.χ. *Χαρτοφυλάκιο*, *Μεταβιβασμένο* κ.λπ. Στην περίπτωση που έχετε κάνει '**Μεταφορά Πινάκων-Δεδομένων από Εταιρία**' οι καταστάσεις αξιογράφων έχουν αυτόματα ενημερωθεί.

**28**

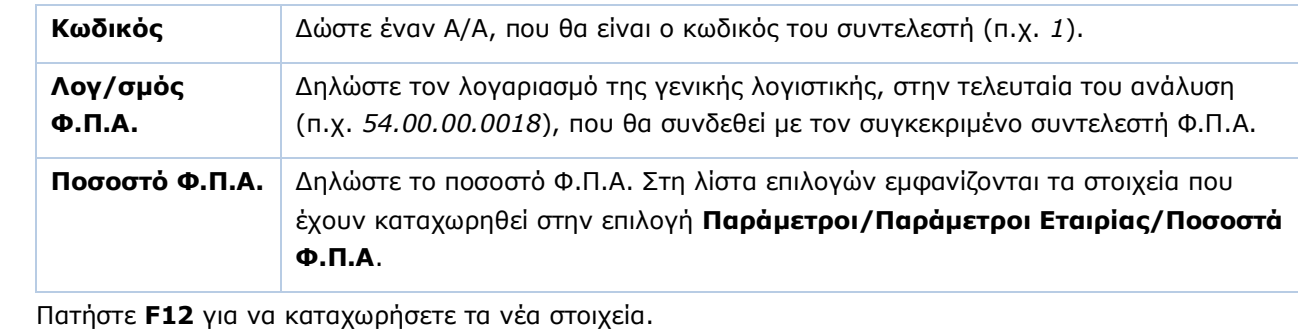

<span id="page-31-0"></span>**3.19. ΕΙΔΗ ΑΞΙΟΓΡΑΦΩΝ** (Προαιρετικό)

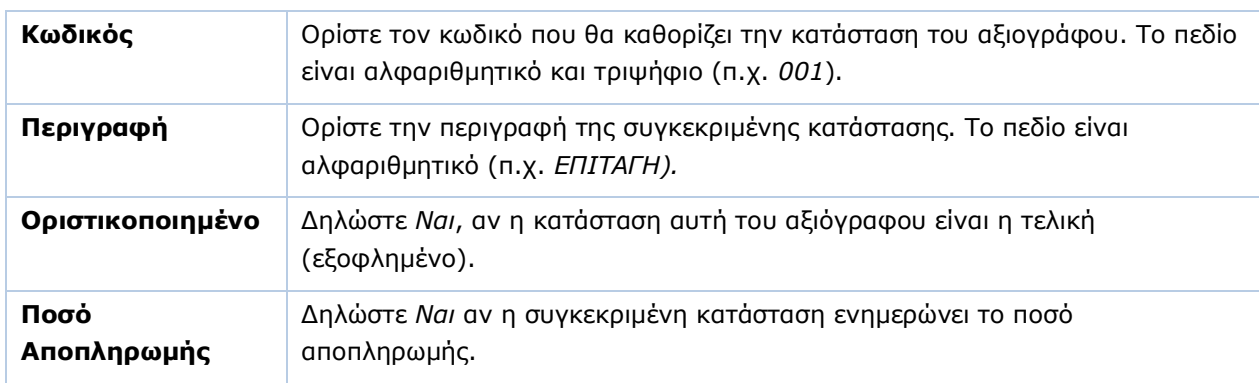

#### *ΥΠΟΧΡΕΩΤΙΚΑ ΠΕΔΙΑ*

Πατήστε **F12** για να καταχωρήσετε τα νέα στοιχεία.

#### <span id="page-32-0"></span>**3.21. ΚΩΔΙΚΟΙ ΚΙΝΗΣΗΣ ΑΞΙΟΓΡΑΦΩΝ** (Προαιρετικό)

Από το βασικό μενού επιλέξτε διαδοχικά '**Αξιόγραφα/Πίνακες/Κωδικοί Κίνησης Αξιογράφων**'.

Δημιουργήστε κωδικούς κινήσεις αξιόγραφων (*Παραλαβή*, *Μεταβίβαση*, Ε*ξόφληση* κ.λπ.). Στην περίπτωση που έχετε κάνει '**Μεταφορά Πινάκων-Δεδομένων από Εταιρία**' οι κωδικοί κίνησης αξιογράφων έχουν αυτόματα ενημερωθεί.

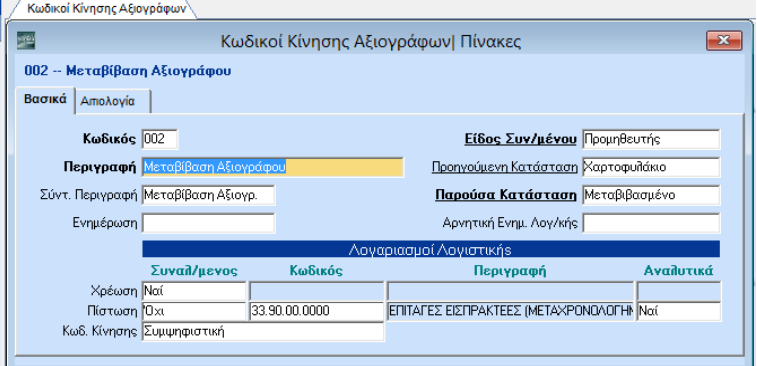

Ειδικά για τα παρακάτω πεδία:

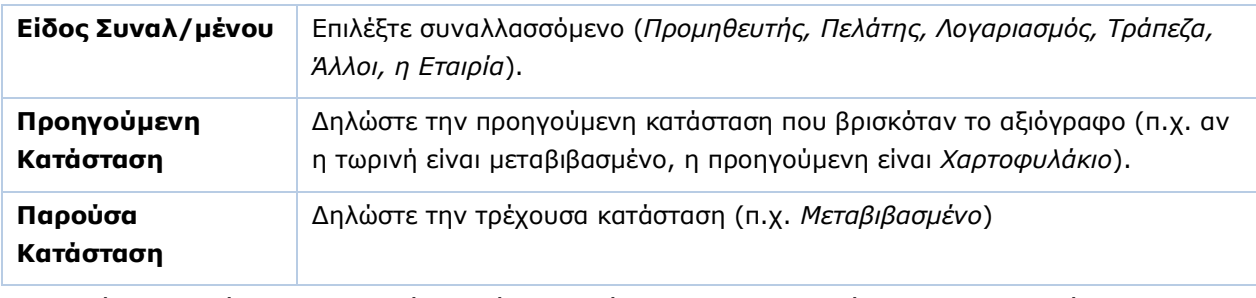

Στη συνέχεια, δηλώστε αν θα χρεώνεται ή θα πιστώνεται ο συναλλασσόμενος, ποιος θα είναι ο αντισυμβαλλόμενος λογαριασμός, καθώς και τον τύπο της λογιστικής κίνησης.

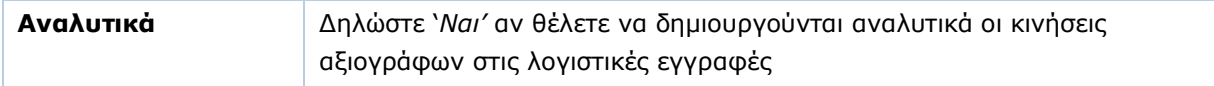

Πατήστε **F12** για να καταχωρήσετε τα νέα στοιχεία.

# <span id="page-33-0"></span>**3.22. ΣΕΝΑΡΙΑ ΠΡΟΫΠΟΛΟΓΙΣΜΩΝ** (Προαιρετικό)

Από το βασικό μενού επιλέξτε διαδοχικά '**Λοιπά Υποσυστήματα/Προϋπολογισμοί/Πίνακες/ Σενάρια Προϋπολογισμών**'. Στην οθόνη αυτή δημιουργούνται τα σενάρια προϋπολογισμών.

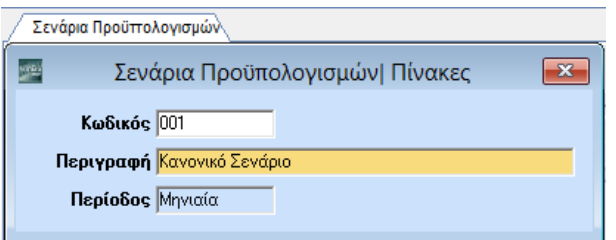

#### *ΥΠΟΧΡΕΩΤΙΚΑ ΠΕΔΙΑ*

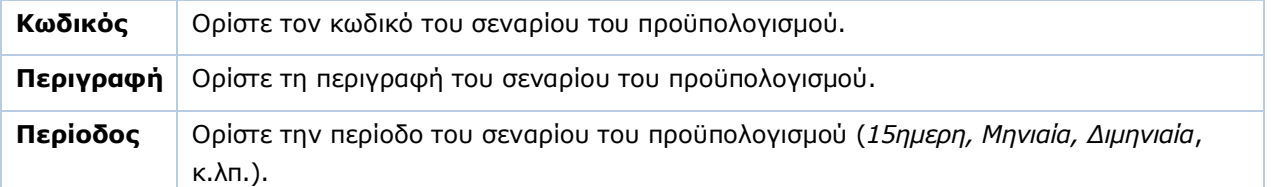

Πατήστε **F12** για να καταχωρήσετε τα νέα στοιχεία.

**ΠΡΟΣΟΧΗ**: Απαραίτητη προϋπόθεση για τη λειτουργία των προϋπολογισμών είναι η παράμετρος **Περιλαμβ. στον Προϋπολογισμό** να έχει τιμή *Ναι* στα παραστατικά που αφορούν τον προϋπολογισμό (Πωλήσεις-Αγορές ή Αποθήκη/ Πίνακες/ Παραστατικά/ Έκδοση ή Λήψη/ Διάφορες Παράμετροι),

#### <span id="page-33-1"></span>**3.23. ΟΜΑΔΕΣ ΠΕΛΑΤΩΝ/ ΠΡΟΜΗΘΕΥΤΩΝ ΠΡΟΫΠΟΛΟΓΙΣΜΩΝ** (Προαιρετικό)

Από το βασικό μενού επιλέξτε διαδοχικά '**Λοιπά Υποσυστήματα/Προϋπολογισμοί/Πίνακες/ Ομάδες Πελατών/Προμηθευτών**'. Στην οθόνη αυτή δημιουργούνται ομάδες (κατηγορίες) προϋπολογισμών, ώστε να ομαδοποιηθούν οι πελάτες και οι προμηθευτές.

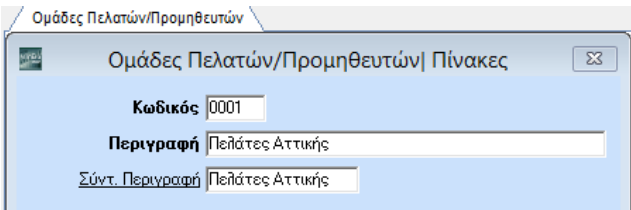

Τη συγκεκριμένη ομάδα τη δηλώνετε στις επιλογές **Πωλήσεις-Αγορές/ Κύριες Εργασίες/ Διαχείριση Πελατών (Οικονομικά)** ή **Διαχείριση Προμηθευτών (Οικονομικά)**, στο πεδίο '**Κατηγορία Προϋπολογισμού'**.

#### *ΥΠΟΧΡΕΩΤΙΚΑ ΠΕΔΙΑ*

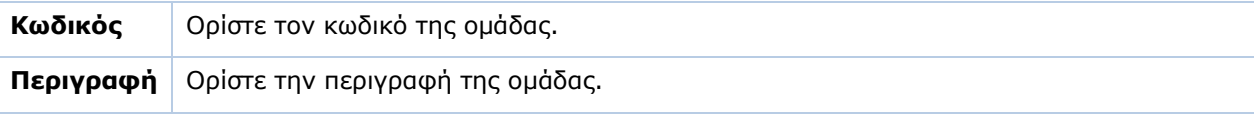

Πατήστε **F12** για να καταχωρήσετε τα νέα στοιχεία.

**30**